# **Using VMware Horizon Client for Mac OS X**

VMware Horizon Client for Mac 4.1

**vm**ware<sup>®</sup>

You can find the most up-to-date technical documentation on the VMware Web site at:

https://docs.vmware.com/

The VMware Web site also provides the latest product updates.

If you have comments about this documentation, submit your feedback to:

[docfeedback@vmware.com](mailto:docfeedback@vmware.com)

Copyright  $^\circ$  2010–2016 VMware, Inc. All rights reserved. [Copyright and trademark information](http://pubs.vmware.com/copyright-trademark.html).

**VMware, Inc.** 3401 Hillview Ave. Palo Alto, CA 94304 www.vmware.com

## **Contents**

[Using VMware Horizon Client for Mac OS X 5](#page-4-0)

**1** [Setup and Installation 7](#page-6-0) Sys[tem Requirements for Mac Clients 7](#page-6-0) Sys[tem Requirements for Real-Time Audio-Video 8](#page-7-0) Sm[art Card Authentication Requirements 9](#page-8-0) Su[pported Desktop Operating Systems 9](#page-8-0) Pre[paring Connection Server for Horizon Client 10](#page-9-0) Ins[tall Horizon Client on Mac OS X 10](#page-9-0) Ad[d Horizon Client to Your Dock 11](#page-10-0) Configuring C[ertificate Checking for End Users 11](#page-10-0) Co[nfigure Advanced TLS/SSL Options 12](#page-11-0) o[nfiguring Log File Collection Values 12](#page-11-0) Co[nfigure VMware Blast Options 13](#page-12-0) Ho[rizon Client Data Collected by VMware 13](#page-12-0)

#### **2** Using URIs to Configure Horizon Client 17 Sy[ntax for Creating vmware-view URIs 17](#page-16-0) Ex[amples of vmware-view URIs 20](#page-19-0)

**3** [Managing Remote Desktop and Application Connections 23](#page-22-0) Co[nnect to a Remote Desktop or Application 24](#page-23-0) Sha[re Access to Local Folders and Drives 26](#page-25-0) Co[nnecting to a Server at Horizon Client Launch 28](#page-27-0) Co[nfigure Horizon Client to Forget the Server User Name and Domain 28](#page-27-0) Hi[de the VMware Horizon Client Window 28](#page-27-0) Configure Horizon Client to Select a Smart Card Certificate 29 Co[nfigure Keyboard Shortcut Mappings 29](#page-28-0) Co[nsiderations for Mapping Operating System Keyboard Shortcuts 30](#page-29-0) o[nfigure Mouse Shortcut Mappings 31](#page-30-0) Co[nfigure Horizon Client Shortcuts 31](#page-30-0) Cer[tificate Checking Modes for Horizon Client 32](#page-31-0) Sea[rching for Desktops or Applications 33](#page-32-0) Sel[ect a Favorite Remote Desktop or Application 33](#page-32-0) Sw[itch Desktops or Applications 34](#page-33-0) Lo[g Off or Disconnect 34](#page-33-0) Au[toconnect to a Remote Desktop 36](#page-35-0) Co[nfigure Reconnect Behavior for Remote Applications 36](#page-35-0) Re[moving a Server Shortcut from the Home Screen 37](#page-36-0) Re[ordering Shortcuts 37](#page-36-0)

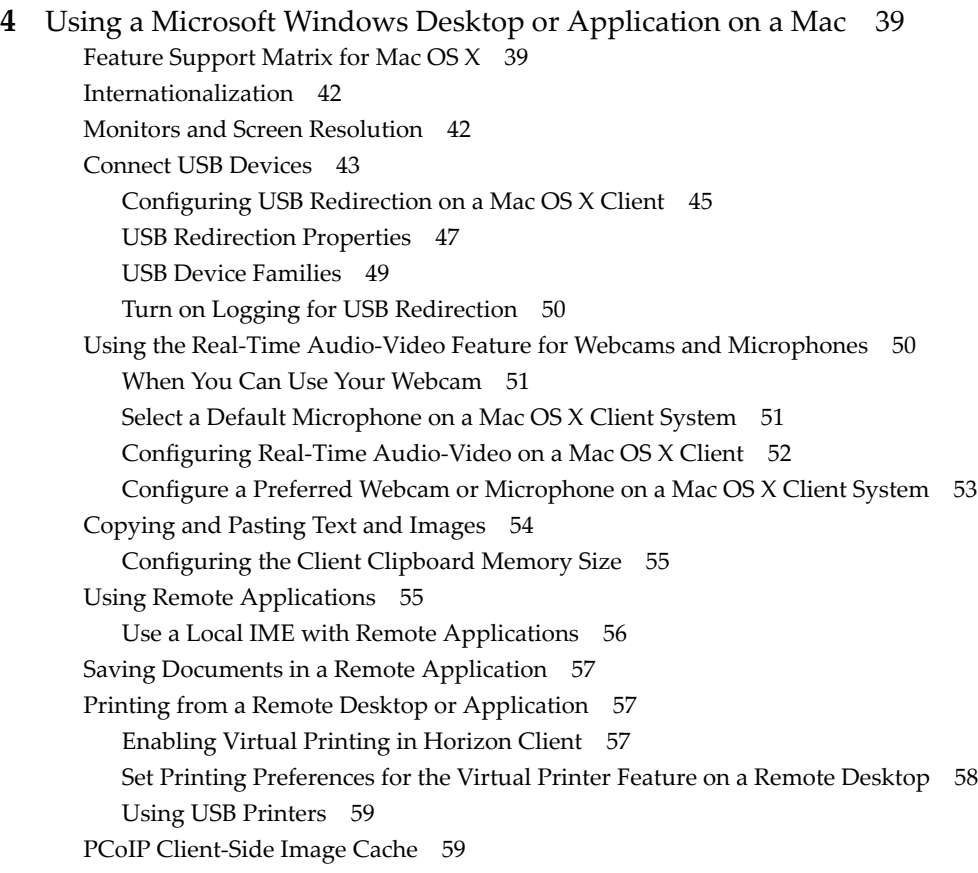

## **5** [Troubleshooting Horizon Client 61](#page-60-0)

Res[et a Remote Desktop or Application 61](#page-60-0) Un[installing Horizon Client 62](#page-61-0)

[Index 63](#page-62-0)

## <span id="page-4-0"></span>**Using VMware Horizon Client for Mac OS X**

*Using VMware Horizon Client for Mac OS X* provides information about installing and using VMware Horizon<sup>®</sup> Client™ software on a Mac to connect to a remote desktop or application in the datacenter.

This information is intended for administrators who need to set up a View deployment that includes Mac client devices. The information is written for experienced system administrators who are familiar with virtual machine technology and datacenter operations.

Using VMware Horizon Client for Mac OS X

## <span id="page-6-0"></span>**Setup and Installation**

Setting up a View deployment for Mac clients involves using certain Connection Server configuration settings, meeting the client and server system requirements, and downloading and installing Horizon Client for Mac OS X from the VMware Web site.

Nore In Horizon 7 and later, View Administrator is renamed Horizon Administrator. This document uses the name View Administrator to refer to both View Administrator and Horizon Administrator.

This chapter includes the following topics:

- "System Requirements for Mac Clients," on page 7
- ["System Requirements for Real-Time Audio-Video," on page 8](#page-7-0)
- ["Smart Card Authentication Requirements," on page 9](#page-8-0)
- ["Supported Desktop Operating Systems," on page 9](#page-8-0)
- ["Preparing Connection Server for Horizon Client," on page 10](#page-9-0)
- "Install Horizon Client on Mac OS  $X$ ," on page 10
- ["Add Horizon Client to Your Dock," on page 11](#page-10-0)
- "Configuring C[ertificate Checking for End Users," on page 11](#page-10-0)
- "Configure Advanced TLS/SSL Options," on page 12
- "Configuring Log File Collection Values," on page 12
- "Configure VMware Blast Options," on page 13
- ["Horizon Client Data Collected by VMware," on page 13](#page-12-0)

## **System Requirements for Mac Clients**

You can install Horizon Client for Mac OS X on all 64-bit Intel-based models that use the Mac OS X 10.6.8 or later operating system.

The Mac on which you install Horizon Client, and the peripherals it uses, must meet certain system requirements.

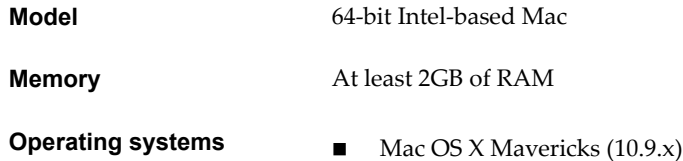

<span id="page-7-0"></span>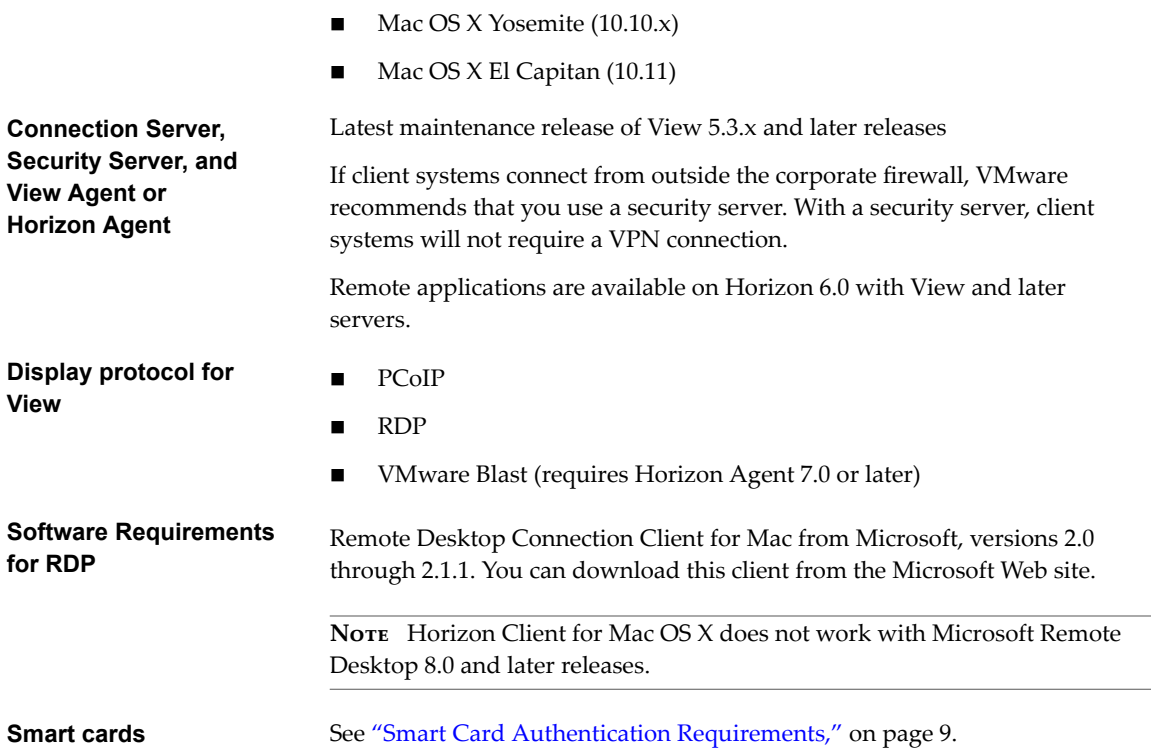

## **System Requirements for Real-Time Audio-Video**

Real-Time Audio-Video works with standard webcam, USB audio, and analog audio devices, and with standard conferencing applications like Skype, WebEx, and Google Hangouts. To support Real-Time Audio-Video, your View deployment must meet certain software and hardware requirements.

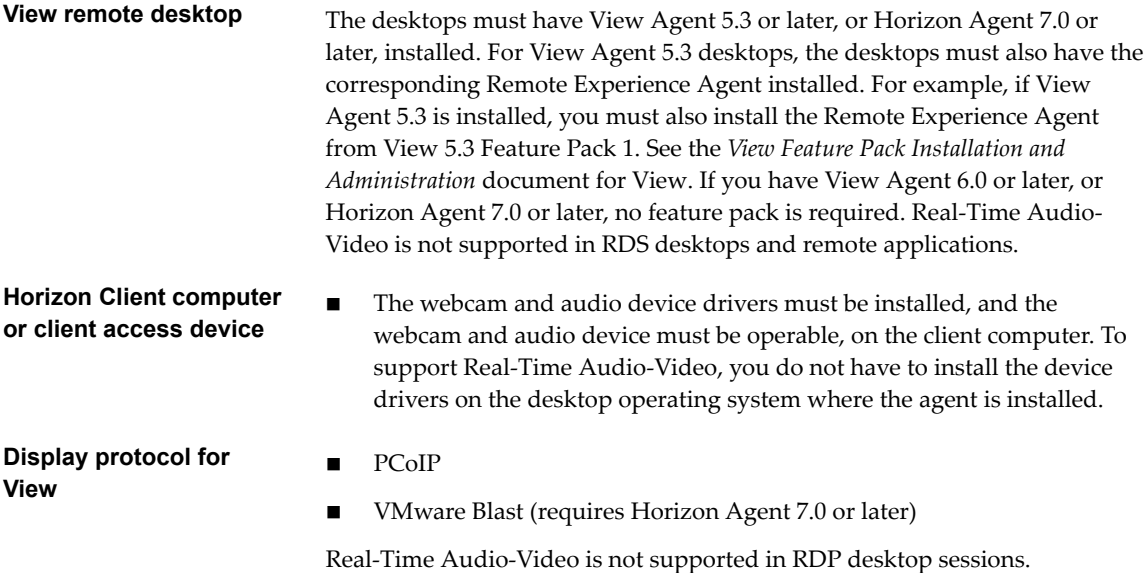

## <span id="page-8-0"></span>**Smart Card Authentication Requirements**

Client systems that use a smart card for user authentication must meet certain requirements.

VMware tested the following smart cards:

- U.S. Department of Defense Common Access Card (CAC)
- U.S. Federal Government Personal Identity Verification (PIV), also called FIPS-201

Each client system that uses a smart card for user authentication must have the following software and hardware:

- Horizon Client
- A compatible smart card reader
- Product-specific application drivers

You must also install product-specific application drivers on the remote desktops or Microsoft RDS host. For Windows 7 remote desktops, the operating system installs the related driver when you insert a smart card reader and PIV card. For Windows XP and Windows Vista remote desktops, you can install the related driver by using ActivIdentify ActivClient.

Users who authenticate with smart cards must have a smart card and each smart card must contain a user certificate. When you generate a certificate for a blank PIV card, enter the path to the server truststore file on the Connection Server or security server host on the **Crypto Provider** tab in the PIV Data Generator tool. For information about creating a server truststore file, see "Configure Smart Card Authentication" in the View *Administration* document.

In addition to meeting these requirements for Horizon Client systems, other View components must meet certain configuration requirements to support smart cards:

For information about configuring Connection Server to support smart card use, see "Configure Smart Card Authentication" in the *View Administration* document.

NOTE Smart cards are supported only with View 5.3.2 and later servers and desktops.

You must add all applicable Certificate Authority (CA) certificates for all trusted user certificates to a server truststore file on the Connection Server host or security server host. These certificates include root certificates and must include intermediate certificates if the user's smart card certificate was issued by an intermediate certificate authority.

n For information about tasks you might need to perform in Active Directory to implement smart card authentication, see the topics about preparing Active Directory for smart card authentication in the *View Installation* document.

## **Supported Desktop Operating Systems**

Administrators create virtual machines with a guest operating system and install agent software in the guest operating system. End users can log in to these virtual machines from a client device.

For a list of the supported Windows guest operating systems, see the "Supported Operating Systems for View Agent" topic in the View 5.x or 6.x installation documentation. See the "Supported Operating Systems for Horizon Agent" topic in the Horizon 7 installation documentation.

Some Linux guest operating systems are also supported if you have View Agent 6.1.1 or later, or Horizon Agent 7.0 or later. For information about system requirements, configuring Linux virtual machines for use in Horizon 6 or Horizon 7, and a list of supported features, see *Setting Up Horizon 6 for Linux Desktops*, which is part of the Horizon 6, version 6.1 documentation, or see *Setting Up Horizon 7 for Linux Desktops*.

## <span id="page-9-0"></span>**Preparing Connection Server for Horizon Client**

Administrators must perform specific tasks to enable end users to connect to remote desktops and applications.

Before end users can connect to Connection Server or a security server and access a remote desktop or application, you must configure certain pool settings and security settings:

- If you plan to use Access Point, which is available with Horizon 6 version 6.2 or later, configure Connection Server to work with Access Point. See *Deploying and Configuring Access Point*. Access Point appliances fulfill the same role that was previously played by only security servers.
- n If you are using a security server, verify that you are using the latest maintenance releases of Connection Server 5.3.x and Security Server 5.3.x or later releases. See the *View Installation* document.
- n If you plan to use a secure tunnel connection for client devices and if the secure connection is configured with a DNS host name for Connection Server or a security server, verify that the client device can resolve this DNS name.

To enable or disable the secure tunnel, in View Administrator, go to the Edit View Connection Server Settings dialog box and use the check box called Use secure tunnel connection to desktop.

Verify that a desktop or application pool has been created and that the user account that you plan to use is entitled to access the pool. For Connection Server 5.3.x, see the topics about creating desktop pools in the *View Administration* document. For Connection Server 6.0 and later, see the topics about creating desktop and application pools in the *Setting Up Desktop and Application Pools in View* document.

**IMPORTANT** If end users have a high-resolution display and will use the High Resolution Mode client setting while viewing their remote desktops in full screen mode, you must allocate sufficient VRAM for each Windows 7 or later remote desktop. The amount of vRAM depends on the number of monitors configured for end users and on the display resolution. To estimate the amount of vRAM you need, see the section "RAM Sizing for Specific Monitor Configurations" of the topic "Estimating Memory Requirements for Virtual Desktops," in the *View Architecture Planning* document.

- To use two-factor authentication with Horizon Client, such as RSA SecurID or RADIUS authentication, you must enable this feature on Connection Server. For more information, see the topics about twofactor authentication in the *View Administration* document.
- n To enable end users to save their passwords with Horizon Client, so that they do not always need to supply credentials when connecting to a Connection Server instance, configure View LDAP for this feature on the Connection Server host.

Users can save their passwords if View LDAP is configured to allow it, if the Horizon Client certificate verification mode is set to **Warn before connecting to untrusted servers** or **Never connect to untrusted servers**, and if Horizon Client can fully verify the server certificate that Connection Server presents. For instructions, see "Saving Credentials in Mobile and Mac OS X Horizon Clients" in the *View Administration* document.

## **Install Horizon Client on Mac OS X**

End users open Horizon Client to connect to remote desktops and applications from a Mac OS X physical machine. You install Horizon Client on Mac OS X client systems from a disk image file.

#### **Prerequisites**

- n Verify that the client system uses a supported operating system. See ["System Requirements for Mac](#page-6-0) [Clients," on page 7](#page-6-0).
- Verify that you can log in as an administrator on the client system.
- <span id="page-10-0"></span>n If you plan to use the RDP display protocol to connect to a remote desktop, verify that the Mac client system has Remote Desktop Connection Client for Mac from Microsoft, version 2.0 or later installed.
- n Verify that you have the URL for a download page that contains the Horizon Client installer. This URL might be the VMware Downloads page at http://www.vmware.com/go/viewclients, or it might be the URL for a Connection Server instance.

#### **Procedure**

1 From your Mac, browse to the URL for downloading the Horizon Client installer file.

The file name format is VMware-Horizon-Client-*y.y.y*-*xxxxxx*.dmg. *xxxxxx* is the build number and *y.y.y* is the version number.

2 Double-click the .dmg file to open it and click **Agree**.

The contents of the disk image appear in a Horizon Client Finder window.

3 In the Finder window, drag the **VMware Horizon Client** icon to the **Applications** folder icon.

If you are not logged in as an administrator user, you are prompted for an administrator user name and password.

#### **What to do next**

Start Horizon Client and verify that you can connect to a remote desktop or application. See ["Connect to a](#page-23-0) [Remote Desktop or Application," on page 24](#page-23-0).

## **Add Horizon Client to Your Dock**

You can add Horizon Client to your Dock just as you do with any other application.

#### **Procedure**

- 1 In the **Applications** folder, select **VMware Horizon Client**.
- 2 Drag the **VMware Horizon Client** icon to the Dock.
- 3 To configure the Dock icon to open Horizon Client at login or to show the icon in the Finder, right-click the icon on the Dock, select **Options**, and select the appropriate command from the context menu.

When you quit Horizon Client, the application shortcut remains in the Dock.

## **Configuring Certificate Checking for End Users**

Administrators can configure the certificate verification mode so that, for example, full verification is always performed.

Certificate checking occurs for SSL connections between Connection Server and Horizon Client. Administrators can configure the verification mode to use one of the following strategies:

- n End users are allowed to choose the verification mode. The rest of this list describes the three verification modes.
- (No verification) No certificate checks are performed.
- (Warn) End users are warned if a self-signed certificate is being presented by the server. Users can choose whether or not to allow this type of connection.
- n (Full security) Full verification is performed and connections that do not pass full verification are rejected.

For details about the types of verification checks performed, see "Certificate Checking Modes for Horizon [Client," on page 32.](#page-31-0)

<span id="page-11-0"></span>You can set the verification mode so that end users cannot change it. Set the "Security Mode" key in the /Library/Preferences/com.vmware.horizon.plist file on Mac clients to one of the following values:

- 1 implements Never connect to untrusted servers.
- 2 implements Warn before connecting to untrusted servers.
- **3** implements Do not verify server identity certificates.

## **Configure Advanced TLS/SSL Options**

You can select the security protocols and cryptographic algorithms that are used to encrypt communications between Horizon Client and Horizon servers and between Horizon Client and the agent in the remote desktop.

These security options are also used to encrypt the USB channel (communication between the USB service daemon and the agent on the remote desktop).

By default, TLSv1.0, TLSv1.1, and TLSv1.2 are enabled. SSL v2.0 and 3.0 are not supported. The default cipher control string is "!aNULL:kECDH+AES:ECDH+AES:RSA+AES:@STRENGTH".

Nore If TLSv1.0 and RC4 are disabled, USB redirection does not work when users are connected to Windows XP remote desktops. Be aware of the security risk if you choose to make this feature work by enabling TLSv1.0 and RC4.

If you configure a security protocol for Horizon Client that is not enabled on the Horizon server to which the client connects, a TLS/SSL error occurs and the connection fails.

**IMPORTANT** At least one of the protocol versions that you enable in Horizon Client must also be enabled on the remote desktop. Otherwise, USB devices cannot be redirected to the remote desktop.

For information about configuring the security protocols that are accepted by Connection Server instances, see the *View Security* document.

#### **Procedure**

- 1 Select **VMware Horizon Client > Preferences** from the menu bar, click **Security**, and click **Advanced**.
- 2 To enable or disable a security protocol, select the check box next to the security protocol name.
- 3 To change the cipher control string, replace the default string.
- 4 (Optional) If you need to revert to the default settings, click **Restore Defaults**.
- 5 Click **Confirm** to save your changes.

Your changes take effect the next time you connect to the server.

## **Configuring Log File Collection Values**

Horizon Client generates log files in the ~/Library/Logs/VMware Horizon Client directory on the Mac client. Administrators can configure the maximum number of log files and the maximum number of days to keep log files by setting keys in the /Library/Preferences/com. vmware.horizon.plist file on a Mac client.

**Table 1**‑**1.** plist Keys for Log File Collection

| Kev               | <b>Description</b>                                                 |
|-------------------|--------------------------------------------------------------------|
| MaxDebugLogs      | Maximum number of log files. The maximum value is 100.             |
| MaxDaysToKeepLogs | Maximum number of days to keep log files. This value has no limit. |

Files that do not match these criteria are deleted when you launch Horizon Client.

<span id="page-12-0"></span>If the MaxDebugLogs or MaxDaysToKeepLogs keys are not set in the com. vmware. horizon. plist file, the default number of log files is 5 and the default number of days to keep log files is 7.

## **Configure VMware Blast Options**

You can configure decoding and network protocol options for remote desktop and application sessions that use the VMware Blast display protocol.

#### **Prerequisites**

This feature requires Horizon Agent 7.0 or later.

#### **Procedure**

- 1 Select **VMware Horizon Client > Preferences** from the menu bar and click **VMware Blast**.
- 2 Configure the decoding and network protocol options.

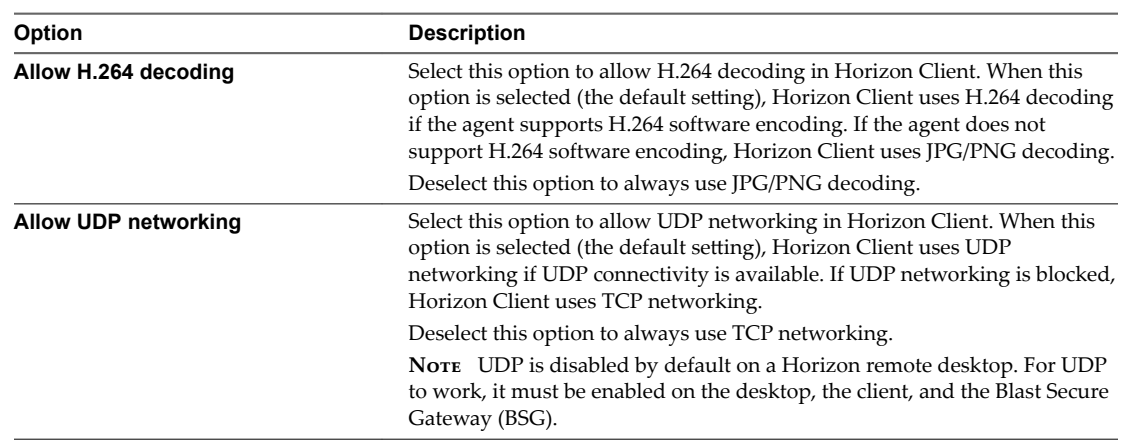

3 Close the Preferences dialog box.

Your changes take effect the next time a user connects to a remote desktop or application and selects the VMware Blast display protocol. Your changes do not affect existing VMware Blast sessions.

## **Horizon Client Data Collected by VMware**

If your company participates in the customer experience improvement program, VMware collects data from certain Horizon Client fields. Fields containing sensitive information are made anonymous.

VMware collects data on the clients to prioritize hardware and software compatibility. If your company's administrator has opted to participate in the customer experience improvement program, VMware collects anonymous data about your deployment in order to improve VMware's response to customer requirements. No data that identifies your organization is collected. Horizon Client information is sent first to Connection Server and then on to VMware, along with data from Connection Server instances, desktop pools, and remote desktops.

Although the information is encrypted while in transit to Connection Server, the information on the client system is logged unencrypted in a user-specific directory. The logs do not contain any personally identifiable information.

The administrator who installs Connection Server can select whether to participate in the VMware customer experience improvement program while running the Connection Server installation wizard, or an administrator can set an option in View Administrator after the installation.

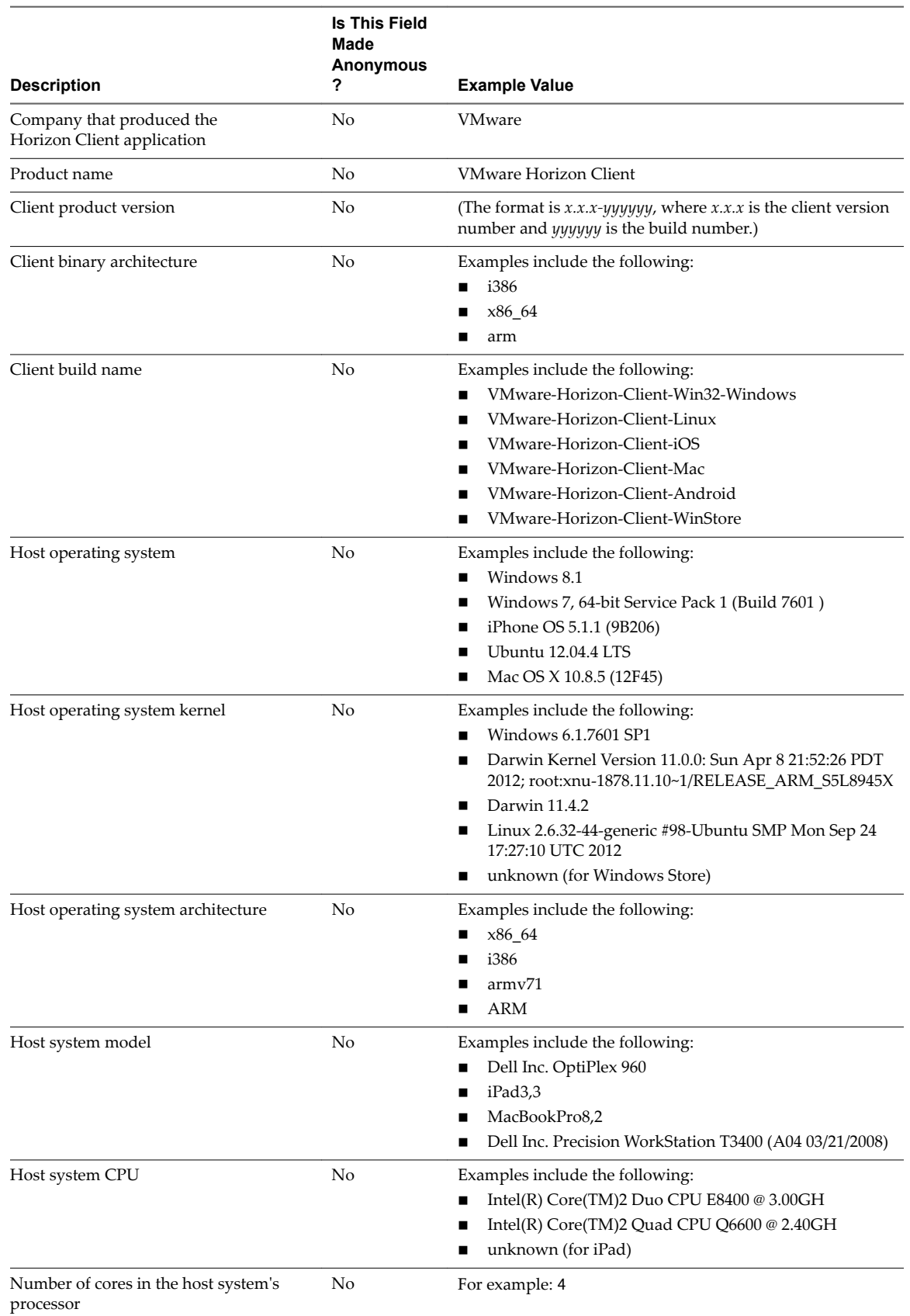

#### **Table 1**‑**2.** Data Collected from Horizon Clients for the Customer Experience Improvement Program

**Table 1**‑**2.** Data Collected from Horizon Clients for the Customer Experience Improvement Program (Continued)

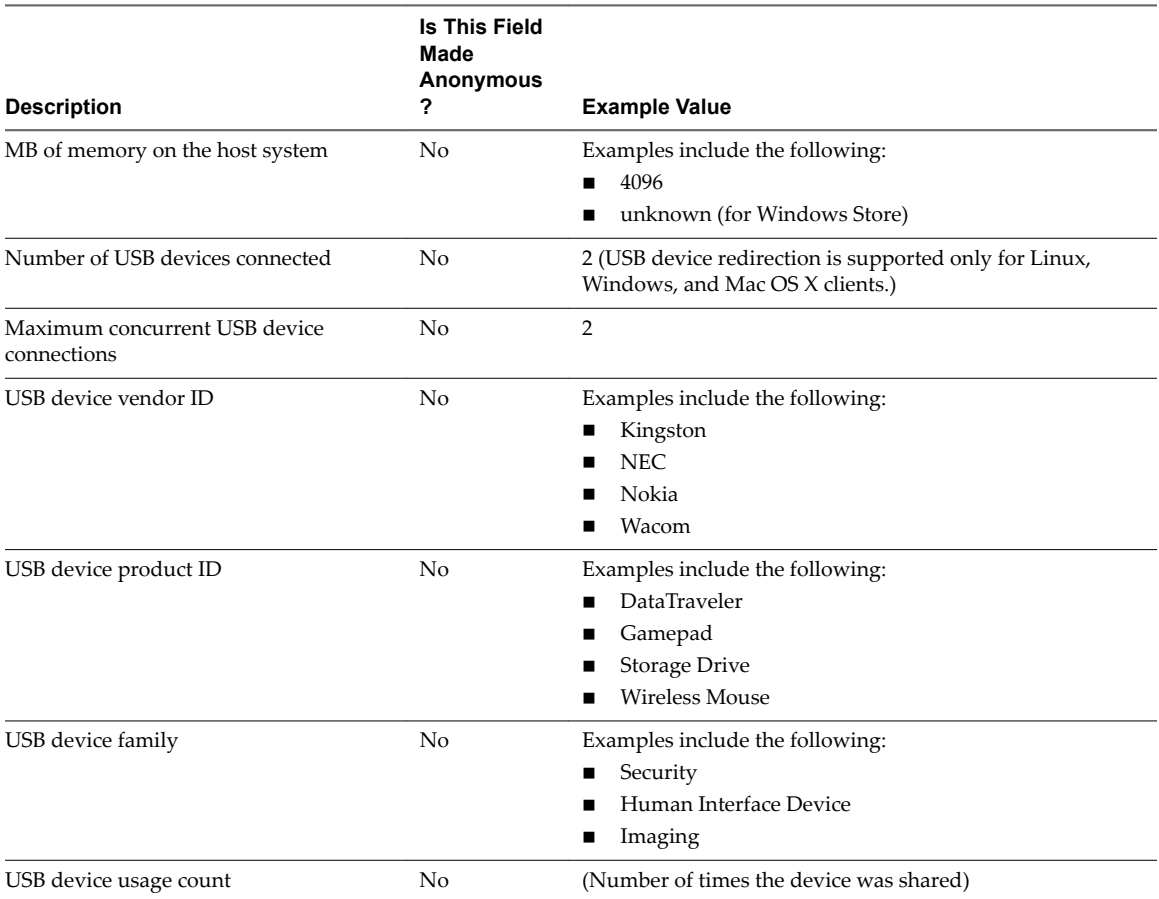

Using VMware Horizon Client for Mac OS X

# <span id="page-16-0"></span>**Using URIs to Configure** Using URIs to Configure<br>Horizon Client

Using uniform resource identifiers (URIs), you can create a Web page or an email with links that end users click to launch Horizon Client, connect to Connection Server, and launch a specific desktop or application with specific configuration options.

You can simplify the process of connecting to a remote desktop or application by creating Web or email links for end users. You create these links by constructing URIs that provide some or all of the following information, so that your end users do not need to supply it:

- Connection Server address
- Port number for Connection Server
- Active Directory user name
- Domain name
- Desktop or application display name
- Window size
- Actions including reset, log off, and start session
- Display protocol
- Options for redirecting USB devices

To construct a URI, you use the vmware-view URI scheme with Horizon Client specific path and query parts.

**NOTE** You can use URIs to launch Horizon Client only if the client software is already installed on end users' client computers.

This chapter includes the following topics:

- "Syntax for Creating vmware-view URIs," on page 17
- ["Examples of vmware-view URIs," on page 20](#page-19-0)

## **Syntax for Creating vmware-view URIs**

Syntax includes the vmware-view URI scheme, a path part to specify the desktop or application, and, optionally, a query to specify desktop or application actions or configuration options.

#### **URI Specification**

Use the following syntax to create URIs for launching Horizon Client:

```
vmware-view://[authority-part][/path-part][?query-part]
```
The only required element is the URI scheme, vmware-view. For some versions of some client operating systems, the scheme name is case-sensitive. Therefore, use vmware-view.

**IMPORTANT** In all parts, non-ASCII characters must first be encoded according to UTF-8 [STD63], and then each octet of the corresponding UTF-8 sequence must be percent-encoded to be represented as URI characters.

For information about encoding for ASCII characters, see the URL encoding reference at http://www.utf8-chartable.de/.

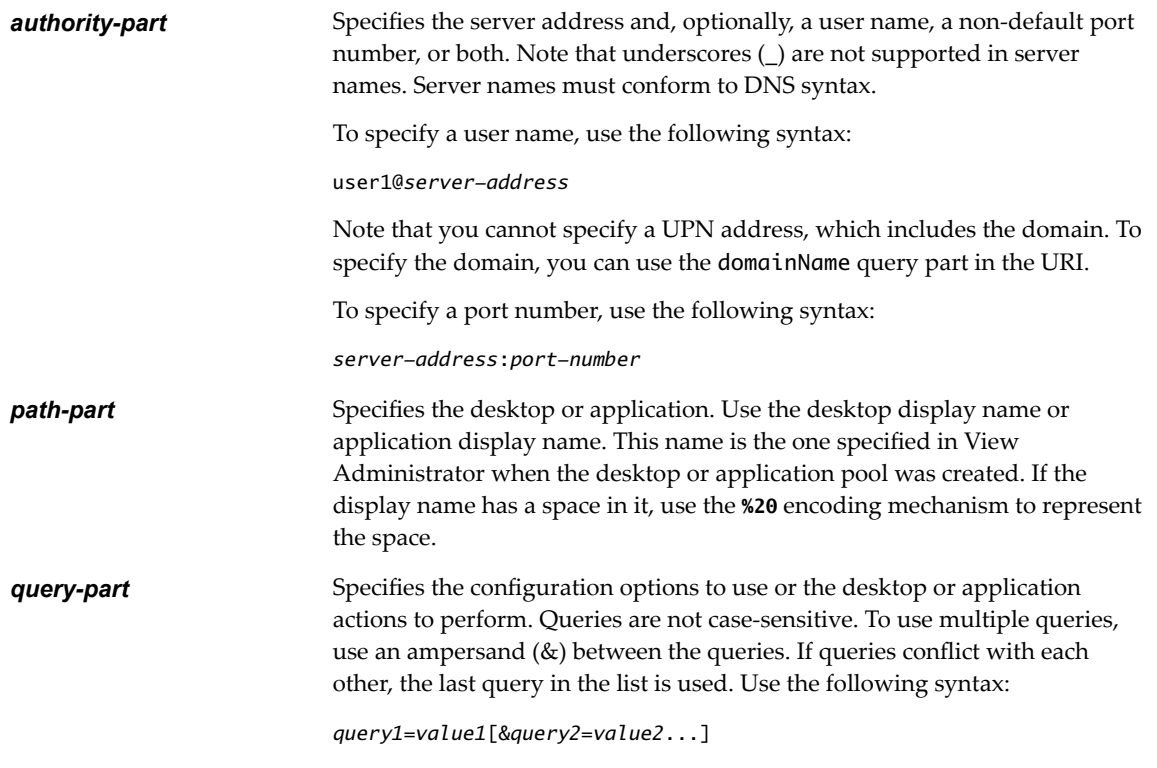

## **Supported Queries**

This topic lists the queries that are supported for this type of Horizon Client. If you are creating URIs for multiple types of clients, such as desktop clients and mobile clients, see the *Using VMware Horizon Client* guide for each type of client system.

**action Table 2**‑**1.** Values That Can Be Used with the action Query

| Value         | <b>Description</b>                                                                                                    |
|---------------|----------------------------------------------------------------------------------------------------|
| browse        | Displays a list of available desktops and applications hosted on the<br>specified server. You are not required to specify a desktop or<br>application when using this action. |
|               | If you use the browse action and specify a desktop or application,<br>the desktop or application is highlighted in the list of available<br>items.                            |
| start-session | Launches the specified desktop or application. If no action query is<br>provided and the desktop or application name is provided,<br>start-session is the default action.     |

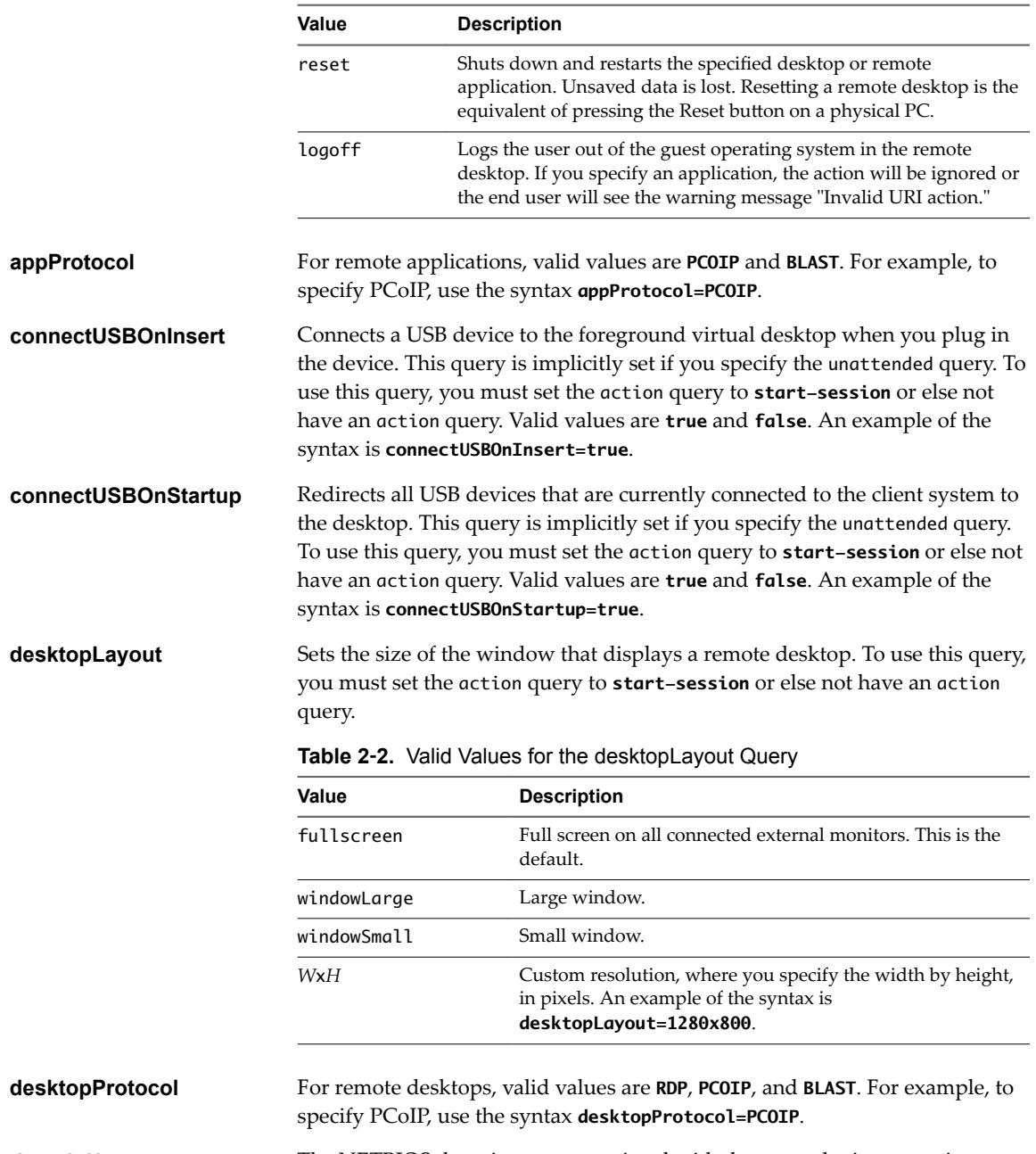

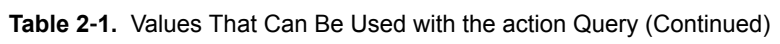

**domainName** The NETBIOS domain name associated with the user who is connecting to the remote desktop or application. For example, you would use mycompany rather than mycompany.com.

## <span id="page-19-0"></span>**Examples of vmware-view URIs**

You can create hypertext links or buttons with the vmware-view URI scheme and include these links in email or on a Web page. Your end users can click these links to, for example, launch a particular remote desktop with the startup options you specify.

## **URI Syntax Examples**

Each URI example is followed by a description of what the end user sees after clicking the URI link.

1 vmware-view://view.mycompany.com/Primary%20Desktop?action=start-session

Horizon Client is launched and connects to the view.mycompany.com server. The login box prompts the user for a user name, domain name, and password. After a successful login, the client connects to the desktop whose display name is displayed as **Primary Desktop**, and the user is logged in to the guest operating system.

Nore The default display protocol and window size are used. The default display protocol is PCoIP. The default window size is full screen.

2 vmware-view://view.mycompany.com:7555/Primary%20Desktop

This URI has the same effect as the previous example, except that it uses the nondefault port of 7555 for Connection Server. (The default port is 443.) Because a desktop identifier is provided, the desktop is launched even though the start-session action is not included in the URI.

3 vmware-view://fred@view.mycompany.com/Finance%20Desktop?desktopProtocol=PCOIP

Horizon Client is launched and connects to the view.mycompany.com server. In the login box, the **User name** text box is populated with the name **fred**. The user must supply the domain name and password. After a successful login, the client connects to the desktop whose display name is displayed as **Finance Desktop**, and the user is logged in to the guest operating system. The connection uses the PCoIP display protocol.

4 vmware-view://view.mycompany.com/Calculator?action=start-session&appProtocol=BLAST

Horizon Client is launched and connects to the view.mycompany.com server. In the login box, the user must supply the user name, domain name, and password. After a successful login, the client connects to the application whose display name is displayed as **Calculator**. The connection uses the VMware Blast display protocol.

5 vmware-view://fred@view.mycompany.com/Finance%20Desktop?domainName=mycompany

Horizon Client is launched and connects to the view.mycompany.com server. In the login box, the **User name** text box is populated with the name **fred**, and the **Domain** text box is populated with **mycompany**. The user must supply only a password. After a successful login, the client connects to the desktop whose display name is displayed as **Finance Desktop**, and the user is logged in to the guest operating system.

6 vmware-view://view.mycompany.com/

Horizon Client is launched, and the user is taken to the login prompt for connecting to the view.mycompany.com server.

7 vmware-view://view.mycompany.com/Primary%20Desktop?action=reset

Horizon Client is launched and connects to the view.mycompany.com server. The login box prompts the user for a user name, domain name, and password. After a successful login, Horizon Client displays a dialog box that prompts the user to confirm the reset operation for Primary Desktop. After the reset occurs, depending on the type of client, the user might see a message indicating whether the reset was successful.

Nore This action is available only if the View administrator has enabled this feature for end users.

8 vmware-view://

Horizon Client is launched, and the user is taken to the page for entering the address of a Connection Server instance.

### **HTML Code Examples**

You can use URIs to make hypertext links and buttons to include in emails or on Web pages. The following examples show how to use the URI from the first URI example to code a hypertext link that says, **Test Link**, and a button that says, TestButton.

<html> <body>

<a href="vmware-view://view.mycompany.com/Primary%20Desktop?action=start-session">Test Link</a><br>

```
<form><input type="button" value="TestButton" onClick="window.location.href=
'vmware-view://view.mycompany.com/Primary%20Desktop?action=start-session'"></form> <br>
```
</body> </html> Using VMware Horizon Client for Mac OS X

# <span id="page-22-0"></span>**Managing Remote Desktop and Managing Remote Desktop and September 1988**<br>**Application Connections**

Use Horizon Client to connect to Connection Server or a security server and log in to or off of a remote desktop, and use remote applications. For troubleshooting purposes, you can also reset remote desktops and applications.

Depending on how the administrator configures policies for remote desktops, end users might be able to perform many operations on their desktops.

This chapter includes the following topics:

- ["Connect to a Remote Desktop or Application," on page 24](#page-23-0)
- ["Share Access to Local Folders and Drives," on page 26](#page-25-0)
- ["Connecting to a Server at Horizon Client Launch," on page 28](#page-27-0)
- "Configure Horizon Client to Forget the Server User Name and Domain," on page 28
- ["Hide the VMware Horizon Client Window," on page 28](#page-27-0)
- "Configure Horizon Client to Select a Smart Card Certificate," on page 29
- "Configure Keyboard Shortcut Mappings," on page 29
- "Configure Mouse Shortcut Mappings," on page 31
- "Configure Horizon Client Shortcuts," on page 31
- "Certificate Checking Modes for Horizon Client," on page 32
- ["Searching for Desktops or Applications," on page 33](#page-32-0)
- ["Select a Favorite Remote Desktop or Application," on page 33](#page-32-0)
- ["Switch Desktops or Applications," on page 34](#page-33-0)
- ["Log Off or Disconnect," on page 34](#page-33-0)
- ["Autoconnect to a Remote Desktop," on page 36](#page-35-0)
- "Configure Reconnect Behavior for Remote Applications," on page 36
- ["Removing a Server Shortcut from the Home Screen," on page 37](#page-36-0)
- ["Reordering Shortcuts," on page 37](#page-36-0)

## <span id="page-23-0"></span>**Connect to a Remote Desktop or Application**

After you connect to a server, you can use the remote desktops and applications that you are authorized to use.

Before you have end users access remote desktops and applications, test that you can connect to remote desktop or application from the client system.

To use remote applications, you must connect to Connection Server 6.0 or later.

#### **Prerequisites**

- n Obtain the credentials you need to log in, such as a user name and password, RSA SecurID user name and passcode, RADIUS authentication user name and passcode, or smart card personal identification number (PIN).
- n Obtain the NETBIOS domain name for logging in. For example, you would use mycompany rather than mycompany.com.
- n Perform the administrative tasks described in ["Preparing Connection Server for Horizon Client," on](#page-9-0) [page 10](#page-9-0).
- If you are outside the corporate network and are not using a security server to access the remote desktop, verify that your client device is set up to use a VPN connection and turn that connection on.

**IMPORTANT** VMware recommends using a security server rather than a VPN.

- n Verify that you have the fully qualified domain name (FQDN) of the server that provides access to the remote desktop or application. Note that underscores (\_) are not supported in server names. You also need the port number if the port is not 443.
- n If you plan to use the RDP display protocol to connect to a remote desktop, verify that the AllowDirectRDP agent group policy setting is enabled.
- n If your administrator has allowed it, you can configure the certificate checking mode for the SSL certificate that the server presents. See "Certificate Checking Modes for Horizon Client," on page 32.
- n If you are using smart card authentication, you can configure Horizon Client to automatically use a local certificate or the certificate on your smart card. See "Configure Horizon Client to Select a Smart Card Certificate," on page 29.
- n If end users are allowed to use the Microsoft RDP display protocol, verify that the client system has Remote Desktop Connection Client for Mac from Microsoft, version 2.0 or later. You can download this client from the Microsoft Web site.

#### **Procedure**

- 1 If a VPN connection is required, turn on the VPN.
- 2 In the **Applications** folder, double-click **VMware Horizon Client**.
- 3 Click **Continue** to start remote desktop USB and printing services, or click **Cancel** to use Horizon Client without remote desktop USB and printing services.

If you click **Continue**, you must provide system credentials. If you click **Cancel**, you can enable remote desktop USB and printing services later.

Nore The prompt to start remote desktop USB and printing services appears the first time you launch Horizon Client. It does not appear again, regardless of whether you click **Cancel** or **Continue**.

#### 4 Connect to a server.

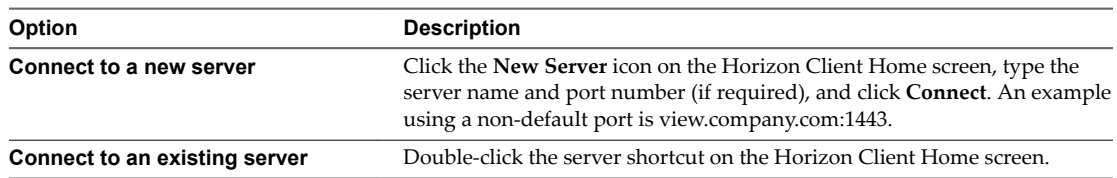

- 5 If you are prompted for RSA SecurID credentials or RADIUS authentication credentials, type the user name and passcode and click **Login**.
- 6 Type your user name and password and select a domain.
- 7 (Optional) Select the **Remember this password** check box if your administrator has enabled this feature and if the server certificate can be fully verified.
- 8 Click **Login**.

You might see a message that you must confirm before the login dialog box appears.

9 If the desktop security indicator turns red and a warning message appears, respond to the prompt.

Usually, this warning means that Connection Server did not send a certificate thumbprint to the client. The thumbprint is a hash of the certificate public key and is used as an abbreviation of the public key.

10 (Optional) If multiple display protocols are configured for a remote desktop or application, select the protocol to use.

**PCoIP** provides an optimized PC experience for delivery of images, audio, and video content on the LAN or across the WAN. **VMware Blast** provides better battery life and is the best protocol for highend 3D and mobile device users. The default display protocol is **PCoIP**.

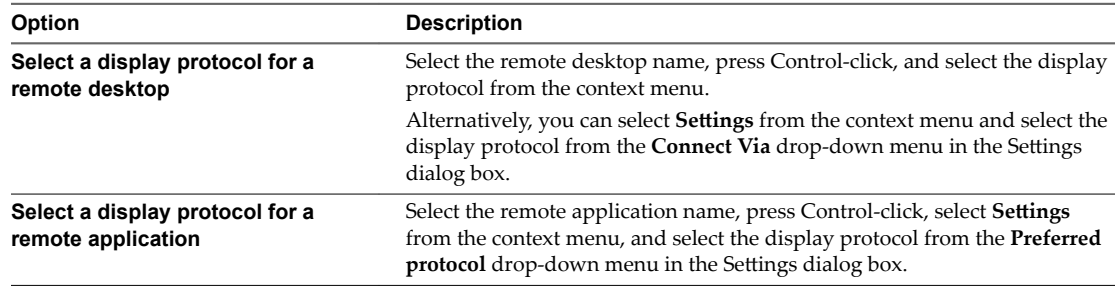

11 Double-click a remote desktop or application to connect.

If you are connecting to a session-based remote desktop, which is hosted on a Microsoft RDS host, and if the desktop is already set to use a different display protocol, you will not be able to connect immediately. You will be prompted to either use the protocol that is currently set or have the system log you off of the remote operating system so that a connection can be made with the protocol you selected.

Nore If you are entitled to only one remote desktop on the server, Horizon Client automatically connects you to that desktop.

After you are connected, the client window appears.

The Sharing dialog box might appear. From the Sharing dialog box, you can allow or deny access to files on your local system. For more information, see ["Share Access to Local Folders and Drives," on page 26](#page-25-0).

<span id="page-25-0"></span>If Horizon Client cannot connect to the remote desktop or application, perform the following tasks:

- n Determine whether Connection Server is configured not to use SSL. Horizon Client requires SSL connections. Check whether the global setting in View Administrator for the Use SSL for client **connections** check box is deselected. If so, you must either select the check box, so that SSL is used, or set up your environment so that clients can connect to an HTTPS enabled load balancer or other intermediate device that is configured to make an HTTP connection to Connection Server.
- Verify that the security certificate for Connection Server is working properly. If it is not, in View Administrator, you might also see that View Agent or Horizon Agent on desktops is unreachable.
- n Verify that the tags set on the Connection Server instance allow connections from this user. See the *View Administration* document.
- Verify that the user is entitled to access the desktop or application. See the *Setting Up Desktop and Application Pools in View* document.
- n If you are using the RDP display protocol to connect to a remote desktop, verify that the client computer allows remote desktop connections.

## **Share Access to Local Folders and Drives**

You can configure Horizon Client to share folders and drives on your local system with remote desktops and applications. Drives can include mapped drives and USB storage devices. This feature is called client drive redirection.

In a Windows remote desktop, shared folders and drives appear in the **Devices and drives** section in the **This PC** folder, or in the **Other** section in the **Computer** folder. In a remote application, such as Notepad, you can browse to and open a file in a shared folder or drive. The folders and drives you select for sharing appear in the file system as network drives that use the naming format *name* **on** *MACHINE-NAME*.

You do not need to be connected to a remote desktop or application to configure client drive redirection settings. The settings apply to all your remote desktops and applications. That is, you cannot configure the settings so that local client folders are shared with one remote desktop or application but not with other remote desktops or applications.

You can turn on the ability to open local files with remote applications directly from your local file system. If you select a local file and press Control-click, the **Open With** menu lists the available remote applications. You can also open a local file by dragging and dropping it to the remote application window or Dock icon. If you set a remote application as the default application for files that have a certain file extension, all files on your local file system that have that file extension are registered with the server that you are logged in to. You can also turn on the ability to run remote applications from the Applications folder.

**Nore** You cannot open a file with a remote application if the filename contains characters that are invalid in the Windows file system. For example, you cannot launch Notepad and open a file named test2<.txt.

Configuring the browser on the client system to use a proxy server can cause poor client drive redirection performance if the secure tunnel is enabled on the Connection Server instance. For the best client drive redirection performance, configure the browser to not use a proxy server or to automatically detect LAN settings.

#### **Prerequisites**

To share folders and drives with a remote desktop or application, you must enable the client drive redirection feature. This task includes installing View Agent 6.1.1 or later, or Horizon Agent 7.0 or later, and enabling the agent **Client Drive Redirection** option. It can also include setting policies to control client drive redirection behavior. For more information, see the *Setting Up Desktop and Application Pools in View* document.

#### **Procedure**

1 Open the Preferences dialog box with the Sharing panel displayed.

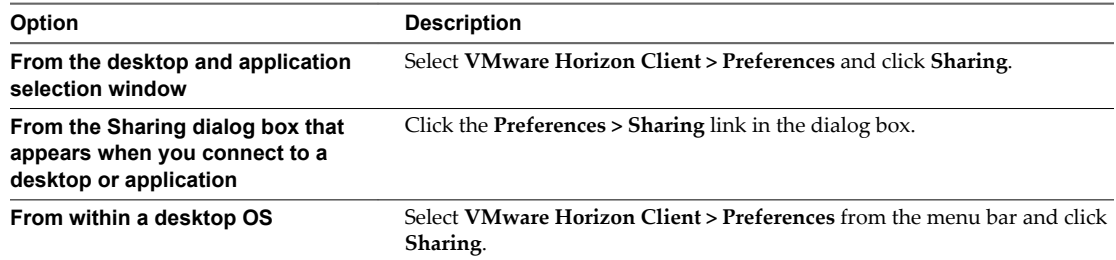

#### 2 Configure the client drive redirection settings.

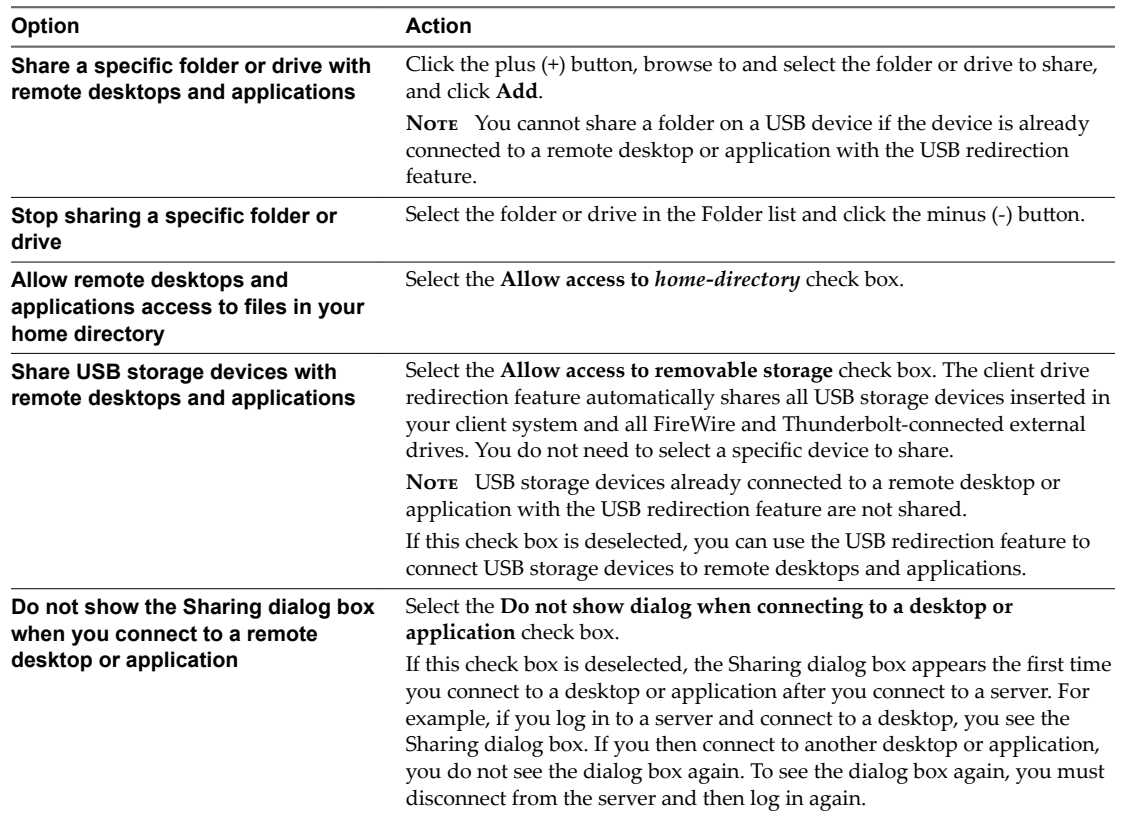

- 3 Configure settings for remote applications.
	- a Click the **Settings** button (gear icon) in the upper right corner of the desktop and application selection window and select **Applications** in the left pane.
	- b Select **Open local files in hosted applications** to turn on the ability to open local files with remote applications from the local file system.
	- c Select **Run hosted applications from your local Applications folder** to turn on the ability to run remote applications from the Applications folder on the client system.

#### **What to do next**

Verify that you can see the shared folders from within the remote desktop or application:

**n** From within a Windows remote desktop, open File Explorer and look in the **Devices and drives** section in the **This PC** folder, or open Windows Explorer and look in the **Other** section in the **Computer** folder.

<span id="page-27-0"></span>■ From within a remote application, if applicable, select **File > Open** or **File > Save As** and navigate to the folder or drive, which appears in the file system as a network drive that uses the naming format *foldername* **on** *MACHINE-NAME*.

## **Connecting to a Server at Horizon Client Launch**

The Always connect at launch setting is enabled by default for the first server that you connect to with Horizon Client. When this setting is enabled for a server, Horizon Client always connects to that server when you launch Horizon Client.

To disable this behavior for a server, select the server shortcut on the Horizon Client Home screen, press Control-click on the Apple keyboard, and deselect the **Always connect at launch** setting. If you have other server shortcuts on your Horizon Client Home screen, you can enable the **Always connect at launch** setting for a different server.

You can enable the Always connect at launch setting for only one server at a time.

## **Configure Horizon Client to Forget the Server User Name and Domain**

By default, Horizon Client stores the user name and domain that you enter when you log in to a server to connect to a remote desktop or application. For increased security, you can configure Horizon Client to never remember the server user name and domain.

#### **Procedure**

- 1 Select **VMware Horizon Client > Preferences** from the menu bar.
- 2 Click **General** in the Preferences dialog box.
- 3 Deselect **Remember username and domain**.
- 4 Close the Preferences dialog box.

Your changes take effect when the dialog box is closed.

## **Hide the VMware Horizon Client Window**

You can hide the VMware Horizon Client window after you launch a remote desktop or application.

You can also set a preference to always hide the VMware Horizon Client window after remote desktop or application launch.

#### **Procedure**

To hide the VMware Horizon Client window after you launch a remote desktop or application, click the Close button in the corner of the VMware Horizon Client window.

The VMware Horizon Client icon remains in the Dock.

- n To set a preference to always hide the VMware Horizon Client window after remote desktop or application launch, perform these steps before you connect to a server.
	- a Select **VMware Horizon Client > Preferences** from the menu bar and click **General** in the Preferences dialog box.
	- b Select **Hide client window after desktop/application launched**.
	- c Close the Preferences dialog box.

Your changes take effect when the dialog box is closed.

n To show the VMware Horizon Client window after it has been hidden, select **Window > Open Selection Window** from the menu bar, or right-click the VMware Horizon Client icon in the Dock and select **Show All Windows**.

## <span id="page-28-0"></span>**Configure Horizon Client to Select a Smart Card Certificate**

You can configure Horizon Client to select a local certificate or the certificate on a smart card when you authenticate to a server by setting a preference. If this preference is not set (the default), you must manually select a certificate.

#### **Prerequisites**

For this setting to take effect, smart card authentication must be configured on the server and only one certificate must be available on your client system or smart card. If you have multiple certificates, Horizon Client always prompts you to select a certificate, regardless of how this preference is set.

#### **Procedure**

- 1 Before you connect to a server, select **VMware Horizon Client > Preferences** from the menu bar.
- 2 Click **General** in the Preferences dialog box.
- 3 Select **Automatically select certificate**.
- 4 Close the Preferences dialog box.

Your changes take effect when the dialog box is closed.

## **Configure Keyboard Shortcut Mappings**

You can customize how remote desktops and applications interpret Apple keyboard shortcuts by configuring keyboard shortcut mappings.

When you create a keyboard shortcut mapping, you map an Apple keyboard shortcut to a Windows keyboard shortcut. A keyboard shortcut consists of one or more key modifiers, such as Control and Shift, and a key code. A key code can be any key on your keyboard, except for a modifier key. When you press a mapped keyboard shortcut on your Apple keyboard, the corresponding Windows keyboard shortcut or action occurs in the remote desktop or application.

#### **Prerequisites**

If you plan to map an operating system keyboard shortcut, see ["Considerations for Mapping Operating](#page-29-0) [System Keyboard Shortcuts," on page 30.](#page-29-0)

#### **Procedure**

- 1 Select **VMware Horizon Client > Preferences** and click **Keyboard & Mouse**.
- 2 Select the **Key Mappings** tab.

<span id="page-29-0"></span>3 Configure the keyboard shortcut mappings.

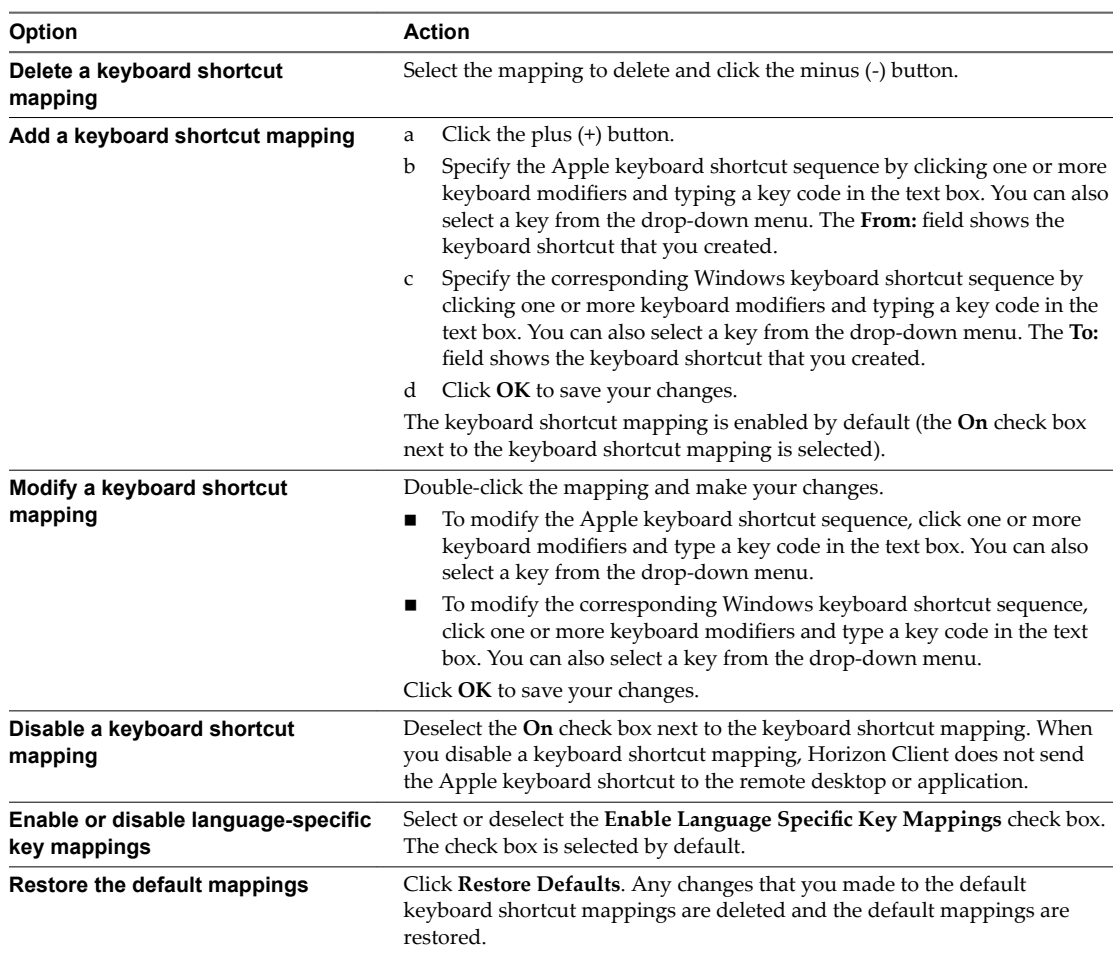

4 Close the Preferences dialog box.

Your keyboard shortcut mapping changes take effect immediately. You do not need to restart open remote desktops or applications to see the changes take effect.

### **Considerations for Mapping Operating System Keyboard Shortcuts**

OS X and Windows both include default keyboard shortcuts. For example, Command-Tab and Command-Space bar are common keyboard shortcuts on OS X systems and Ctrl+Esc and Alt+Enter are common keyboard shortcuts on Windows systems. If you attempt to map one of these operating system keyboard shortcuts in Horizon Client, the behavior of the shortcut on your Mac client system and in the remote desktop or application can be unpredictable.

- If you map an OS X keyboard shortcut, how the shortcut behaves on your Mac client system depends on how OS X manages the shortcut. For example, the keyboard shortcut might trigger an action in OS X and Horizon Client might not respond to the shortcut. Alternatively, the keyboard shortcut might trigger an action in both OS X and Horizon Client.
- n Before you map an OS X keyboard shortcut in Horizon Client, you must disable the shortcut in System Preferences on your Mac client system. Not all OS X keyboard shortcuts can be disabled.
- n If you map a Windows keyboard shortcut in Horizon Client, the mapped action occurs when you use the shortcut in the remote desktop or application.

<span id="page-30-0"></span>n For remote applications, Windows shortcuts that include the Windows key are disabled by default and do not appear on the Horizon Client Keyboard Preferences dialog box. If you create a mapping for one of these disabled keyboard shortcuts, the shortcut appears in the Keyboard Preferences dialog box.

For a list of the default OS X keyboard shortcuts, go to the Apple support website (http://support.apple.com). For a list of the default Windows shortcuts, go to the Microsoft Windows website (http://windows.microsoft.com).

## **Configure Mouse Shortcut Mappings**

You can configure a single-button Apple mouse to send a right-click and a middle-click to remote desktops and applications. You can modify, enable, or disable the default mouse shortcut mappings. You cannot create new mouse shortcut mappings or delete the default mouse shortcut mappings.

#### **Procedure**

- 1 Select **VMware Horizon Client > Preferences** and click **Keyboard & Mouse**.
- 2 Select the **Mouse Shortcuts** tab.
- 3 Modify the mouse shortcut mappings.

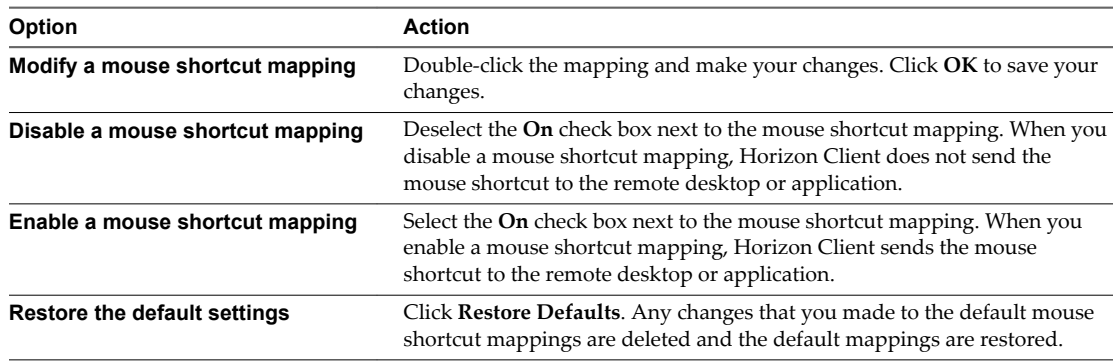

4 Close the Preferences dialog box.

Your mouse shortcut mapping changes take effect immediately. You do not need to restart open remote desktops or applications to see the changes take effect.

## **Configure Horizon Client Shortcuts**

Horizon Client includes preconfigured shortcut mappings for common Windows actions, including Toggle Full Screen, Quit, Hide Application, Cycle Through Windows, and Cycle Through Windows in Reverse. You can enable or disable the default shortcuts. You cannot create new shortcuts or delete the default shortcuts.

#### **Procedure**

- 1 Select **VMware Horizon Client > Preferences** and click **Keyboard & Mouse**.
- 2 Select the **Horizon Shortcuts** tab.

<span id="page-31-0"></span>3 Configure the default shortcuts.

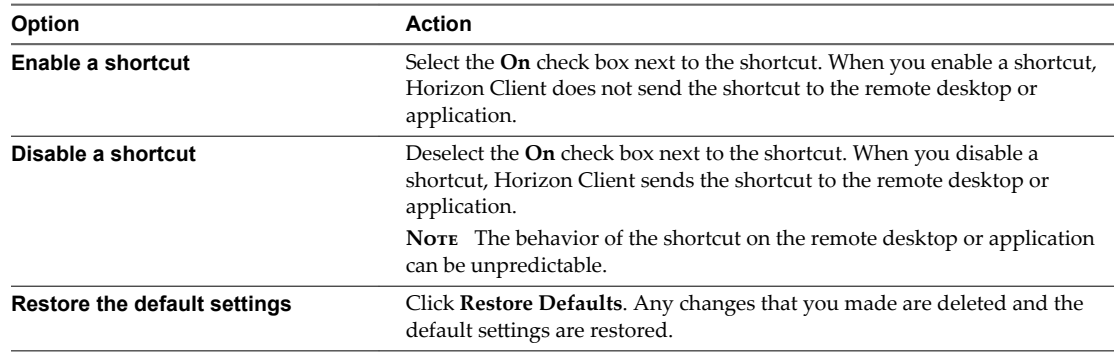

4 Close the Preferences dialog box.

Your changes take effect immediately. You do not need to restart open remote desktops or applications to see the changes take effect.

## **Certificate Checking Modes for Horizon Client**

Administrators and sometimes end users can configure whether client connections are rejected if any or some server certificate checks fail.

Certificate checking occurs for SSL connections between Connection Server and Horizon Client. Certificate verification includes the following checks:

- Is the certificate intended for a purpose other than verifying the identity of the sender and encrypting server communications? That is, is it the correct type of certificate?
- n Has the certificate expired, or is it valid only in the future? That is, is the certificate valid according to the computer clock?
- Does the common name on the certificate match the host name of the server that sends it? A mismatch can occur if a load balancer redirects Horizon Client to a server that has a certificate that does not match the host name entered in Horizon Client. Another reason a mismatch can occur is if you enter an IP address rather than a host name in the client.
- Is the certificate signed by an unknown or untrusted certificate authority (CA)? Self-signed certificates are one type of untrusted CA.

To pass this check, the certificate's chain of trust must be rooted in the device's local certificate store.

Nore For instructions about distributing a self-signed root certificate and installing it on Mac OS X client systems, see the *Advanced Server Administration* document for the Mac OS X Server you are using, available from the Apple Web site.

In addition to presenting a server certificate, Connection Server also sends a certificate thumbprint to Horizon Client. The thumbprint is a hash of the certificate public key and is used as an abbreviation of the public key. If Connection Server does not send a thumbprint, you see a warning that the connection is untrusted.

If your administrator has allowed it, you can set the certificate checking mode. Select **VMware Horizon Client > Preferences** from the menu bar. You have three choices:

- n **Never connect to untrusted servers**. If any of the certificate checks fails, the client cannot connect to the server. An error message lists the checks that failed.
- **Narn before connecting to untrusted servers**. If a certificate check fails because the server uses a selfsigned certificate, you can click **Continue** to ignore the warning. For self-signed certificates, the certificate name is not required to match the server name you entered in Horizon Client.

<span id="page-32-0"></span>Do not verify server identity certificates. This setting means that no certificate checking occurs.

If the certificate checking mode is set to **Warn**, you can still connect to a Connection Server instance that uses a self-signed certificate.

If an administrator later installs a security certificate from a trusted certificate authority, so that all certificate checks pass when you connect, this trusted connection is remembered for that specific server. In the future, if that server ever presents a self-signed certificate again, the connection fails. After a particular server presents a fully verifiable certificate, it must always do so.

## **Searching for Desktops or Applications**

After you connect to a View server, the available desktops and applications on that server appear on the desktop and application selection window. You can search for a particular desktop or application by typing in the window.

When you begin to type, Horizon Client highlights the first matching desktop or application name. To connect to a highlighted desktop or application, press the Enter key. If you continue to type after the first match is found, Horizon Client continues to search for matching desktops and applications. If Horizon Client finds multiple matching desktops or applications, you can press the Tab key to switch to the next match. If you stop typing for two seconds and then begin to type again, Horizon Client assumes that you are starting a new search.

## **Select a Favorite Remote Desktop or Application**

You can select remote desktops and applications as favorites. Favorites are identified by a star. The star helps you quickly find your favorite desktops and applications. Your favorite selections are saved, even after you log off from the server.

#### **Prerequisites**

Obtain the credentials you need to connect to the server, such as a user name and password or RSA SecurID and passcode.

#### **Procedure**

- 1 On the Horizon Client Home screen, double-click the server icon.
- 2 If prompted, supply your RSA user name and passcode, your Active Directory user name and password, or both.
- 3 Perform these steps to select or deselect a desktop or application as a favorite.

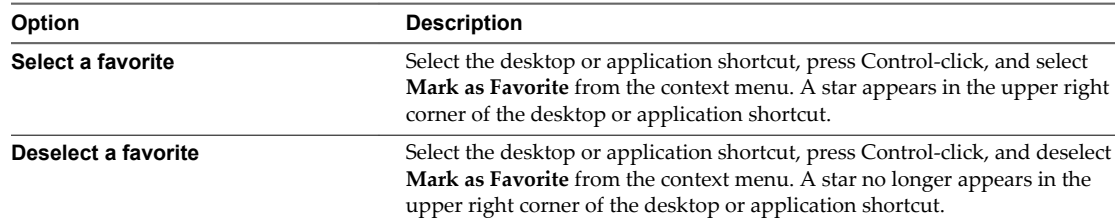

4 (Optional) To display only favorite desktops or applications, click the **Favorites** button (star icon) in the upper right corner of the desktop and application selection window.

You can click the **Favorites** button again to display all the available desktops and applications.

## <span id="page-33-0"></span>**Switch Desktops or Applications**

If you are connected to a remote desktop, you can switch to another desktop. You can also connect to remote applications while you are connected to a remote desktop.

#### **Procedure**

Select a remote desktop or application from the same server or a different server.

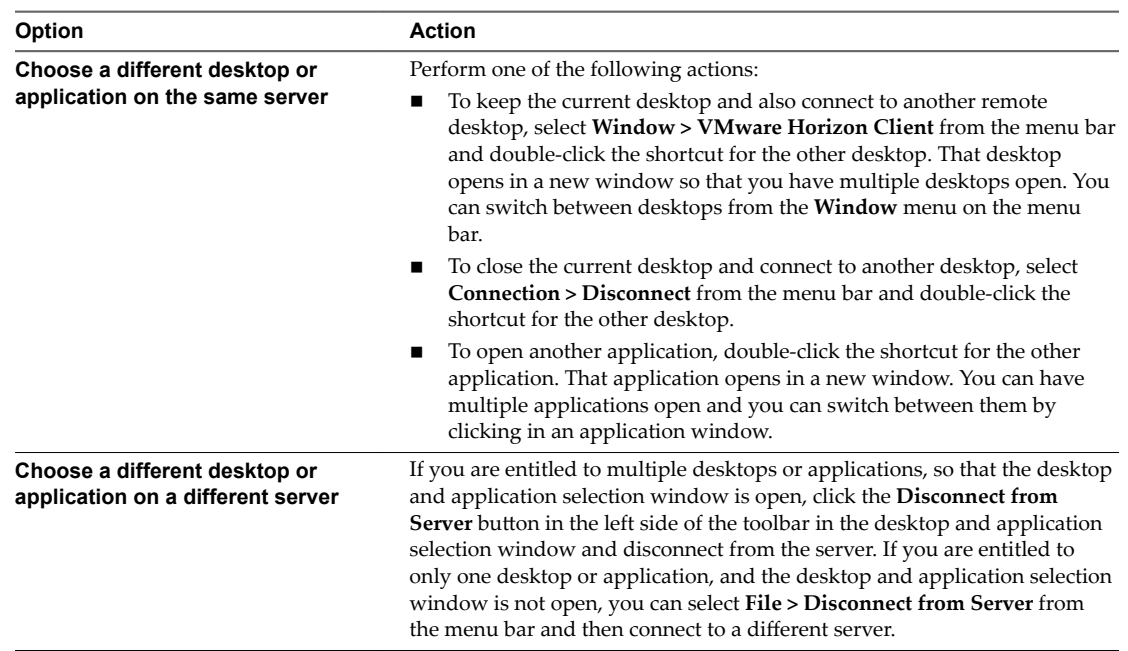

## **Log Off or Disconnect**

With some configurations, if you disconnect from a remote desktop without logging off, applications in the desktop can remain open. You can also disconnect from a server and leave remote applications running.

Even if you do not have a remote desktop open, you can log off of the remote desktop operating system. Using this feature has the same result as sending Ctrl+Alt+Del to the desktop and then clicking **Log ě**.

NorE The Windows key combination Ctrl+Alt+Del is not supported in remote desktops. To use the equivalent of pressing Ctrl+Alt+Del, select **Connection > Send Ctrl-Alt-Del** from the menu bar.

Alternatively, you can press Fn-Control-Option-Delete on an Apple keyboard.

#### **Procedure**

■ Disconnect from a remote desktop without logging off.

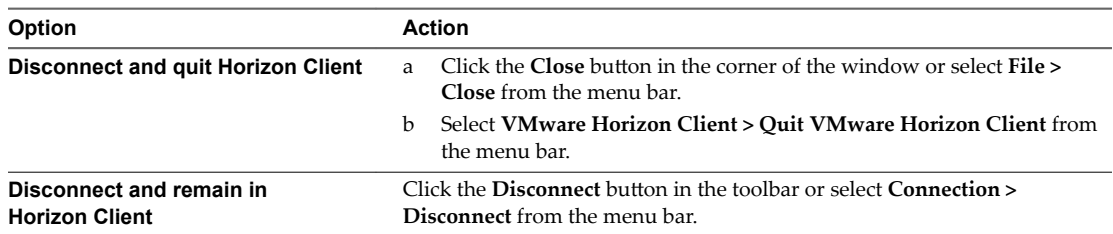

**NOTE** Your View administrator can configure your desktop to automatically log off when disconnected. In that case, any open applications in your desktop are stopped.

■ Log off and disconnect from a remote desktop.

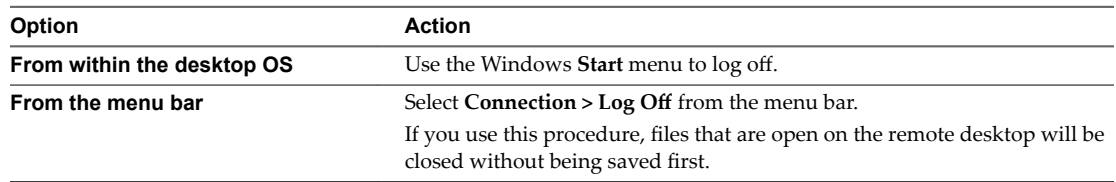

#### ■ Disconnect from a remote application.

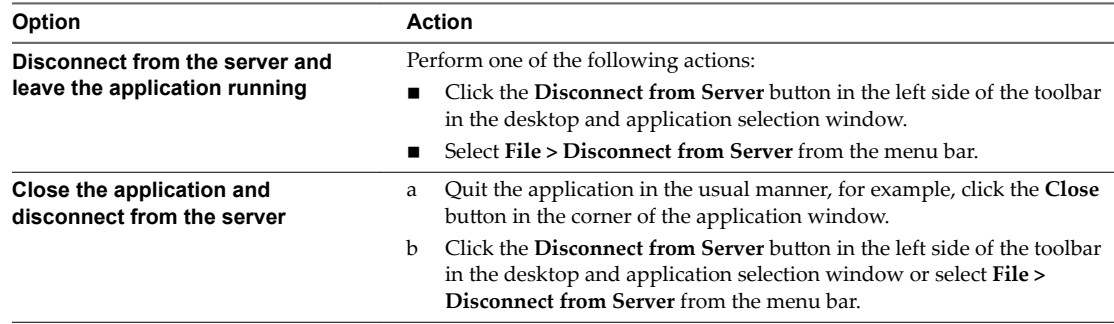

■ Log off when you do not have a remote desktop open.

If you use this procedure, files that are open on the remote desktop will be closed without being saved first.

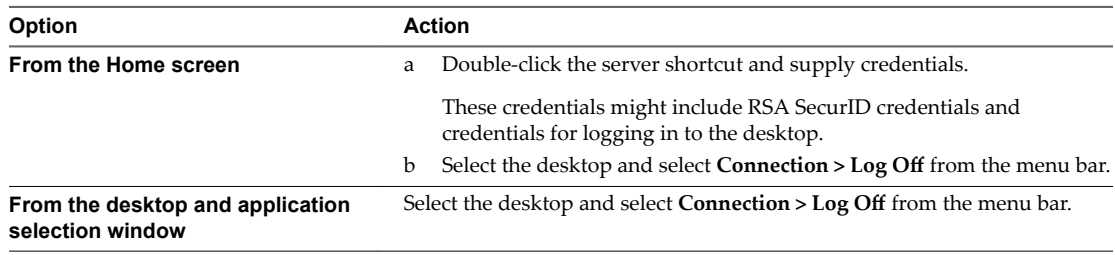

## <span id="page-35-0"></span>**Autoconnect to a Remote Desktop**

You can configure a server to automatically launch a remote desktop when you connect to the server.

If you are entitled to only one remote desktop on a server, Horizon Client automatically launches that desktop when you connect to the server.

**NOTE** You cannot configure a server to automatically launch a remote application.

#### **Prerequisites**

Obtain the credentials you need to connect to the server, such as a user name and password, RSA SecurID user name and passcode, RADIUS authentication user name and passcode, or smart card personal identification number (PIN).

#### **Procedure**

- 1 On the Horizon Client Home screen, double-click the server icon.
- 2 If prompted, supply your credentials.
- 3 Click the **Settings** button (gear icon) in the upper right corner of the desktop and application selection window.
- 4 Select a desktop pool in the left pane of the Settings dialog box.
- 5 Select **Autoconnect to this desktop**.
- 6 Close the Settings dialog box to save your changes.

The next time you connect to the server, Horizon Client automatically launches the remote desktop.

## **Configure Reconnect Behavior for Remote Applications**

If a user disconnects from a server without closing a remote application, Horizon Client prompts the user to reopen that application the next time the user connects to the server. You can change this behavior by modifying the Reconnect Behavior setting in Horizon Client.

#### **Prerequisites**

Obtain the credentials you need to connect to the server, such as a user name and password or RSA SecurID user name and passcode.

#### **Procedure**

- 1 On the Horizon Client Home screen, double-click the server icon.
- 2 If prompted, supply your credentials.
- 3 Click the **Settings** button (gear icon) in the upper right corner of the desktop and application selection window.
- 4 Select **Applications** in the left pane of the Settings dialog box.

<span id="page-36-0"></span>5 Select an application reconnect behavior option.

These options determine how Horizon Client behaves when a user connects to the server and remote applications are still running.

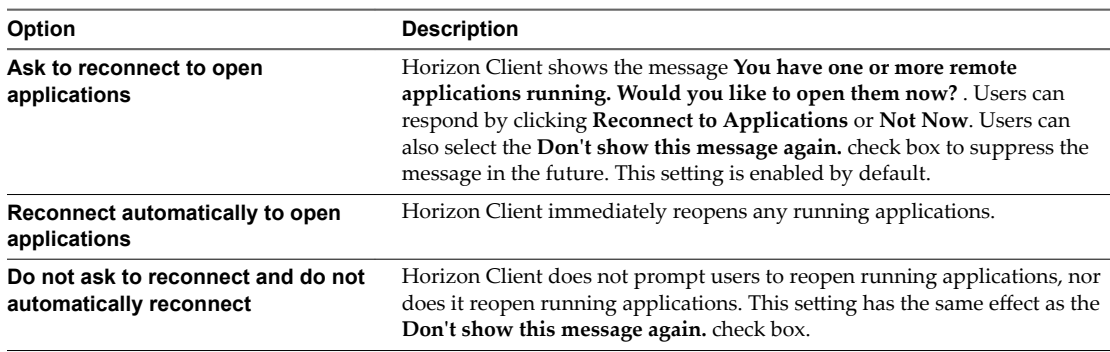

6 Click **Continue** to save your changes.

The new setting takes effect the next time a user connects to the server.

## **Removing a Server Shortcut from the Home Screen**

After you connect to a server, a server shortcut is saved to the Horizon Client Home screen.

You can remove a server shortcut by selecting the shortcut and pressing the Delete key or by Controlclicking or right-clicking the shortcut on the Home screen and selecting **Delete.**

You cannot remove remote desktop or application shortcuts that appear after you connect to a server.

## **Reordering Shortcuts**

You can reorder server, remote desktop, and remote application shortcuts.

Each time you connect to a server, Horizon Client saves a server shortcut to the Home screen. You can reorder these server shortcuts by selecting a shortcut and dragging it to a new position on the Home screen.

After you connect to a server, the available desktops and applications on that server appear in the desktop and application selection window. Desktop shortcuts appear first, followed by application shortcuts. Desktop shortcuts and application shortcuts are arranged alphabetically and cannot be rearranged. When you are in Favorites view (you clicked the **Favorites** button in the upper right corner of the desktop and application selection window), you can reorder desktop and application shortcuts by selecting a shortcut and dragging it to a new position on the window.

Using VMware Horizon Client for Mac OS X

# <span id="page-38-0"></span>**Using a Microsoft Windows Desktop or Application on a Mac 4**

Horizon Client for Mac OS X supports several features.

This chapter includes the following topics:

- "Feature Support Matrix for Mac OS X," on page 39
- ["Internationalization," on page 42](#page-41-0)
- ["Monitors and Screen Resolution," on page 42](#page-41-0)
- ["Connect USB Devices," on page 43](#page-42-0)
- ["Using the Real-Time Audio-Video Feature for Webcams and Microphones," on page 50](#page-49-0)
- ["Copying and Pasting Text and Images," on page 54](#page-53-0)
- ["Using Remote Applications," on page 55](#page-54-0)
- ["Saving Documents in a Remote Application," on page 57](#page-56-0)
- ["Printing from a Remote Desktop or Application," on page 57](#page-56-0)
- ["PCoIP Client-Side Image Cache," on page 59](#page-58-0)

## **Feature Support Matrix for Mac OS X**

Some features are supported on one type of Horizon Client but not on another.

**Table 4**‑**1.** Features Supported on Windows Desktops for Mac OS X Clients

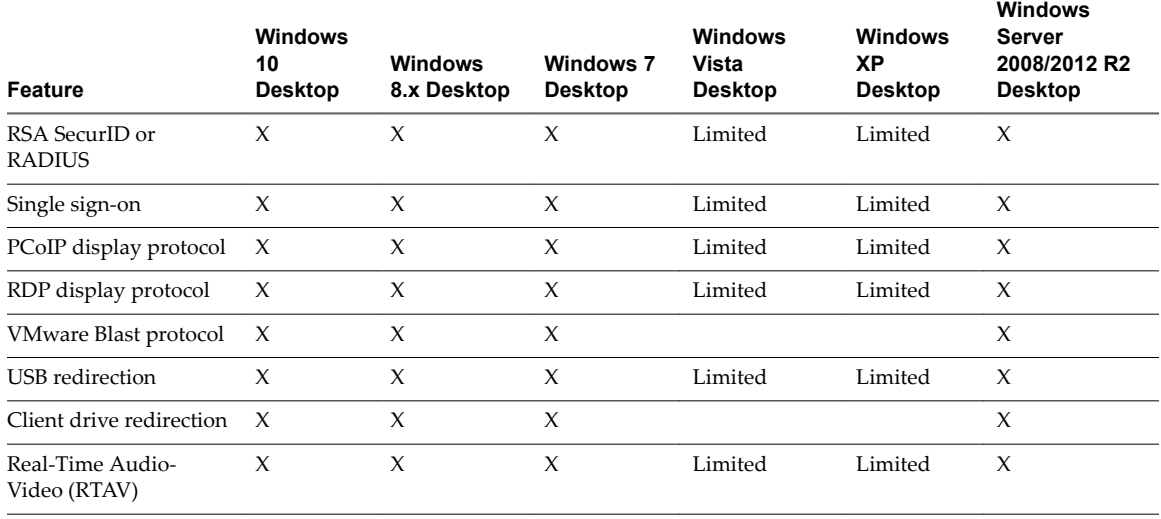

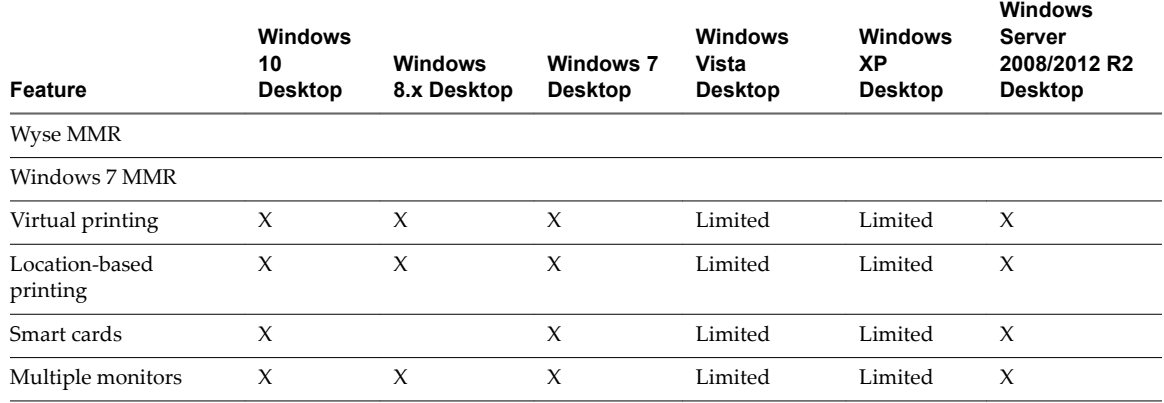

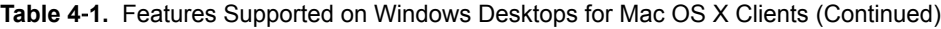

Windows 10 desktops require View Agent 6.2 or later or Horizon Agent 7.0 or later. Windows Server 2012 R2 desktops require View Agent 6.1 or later or Horizon Agent 7.0 or later.

**IMPORTANT** View Agent 6.1 and later and Horizon Agent 7.0 and later releases do not support Windows XP and Windows Vista desktops. View Agent 6.0.2 is the last View release that supports these guest operating systems. Customers who have an extended support agreement with Microsoft for Windows XP and Vista, and an extended support agreement with VMware for these guest operating systems, can deploy the View Agent 6.0.2 version of their Windows XP and Vista desktops with Connection Server 6.1.

For descriptions of these features, see the *View Planning* document.

#### **Feature Support for Session-Based Desktops on RDS Hosts**

RDS hosts are server computers that have Windows Remote Desktop Services and View Agent or Horizon Agent installed. Multiple users can have desktop sessions on an RDS host simultaneously. An RDS host can be either a physical machine or a virtual machine.

Nore The following table contains rows only for the features that are supported. Where the text specifies a minimum version of View Agent, the text "and later" is meant to include Horizon Agent 7.0 and later.

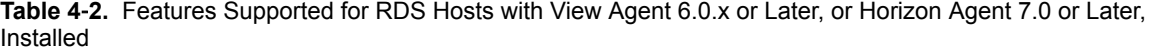

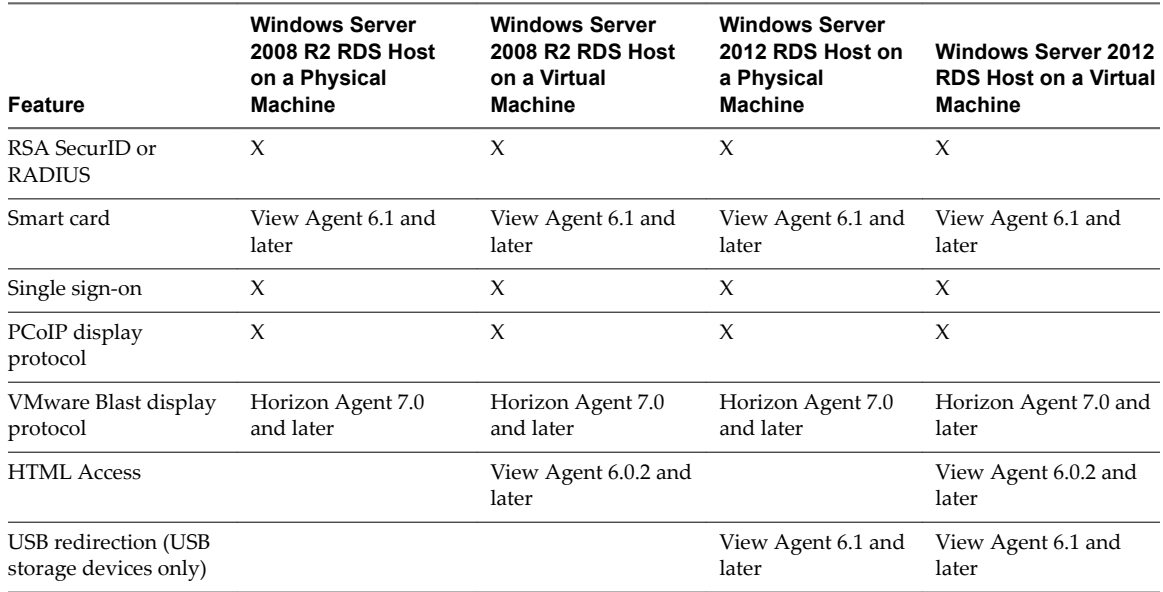

**Table 4**‑**2.** Features Supported for RDS Hosts with View Agent 6.0.x or Later, or Horizon Agent 7.0 or Later, Installed (Continued)

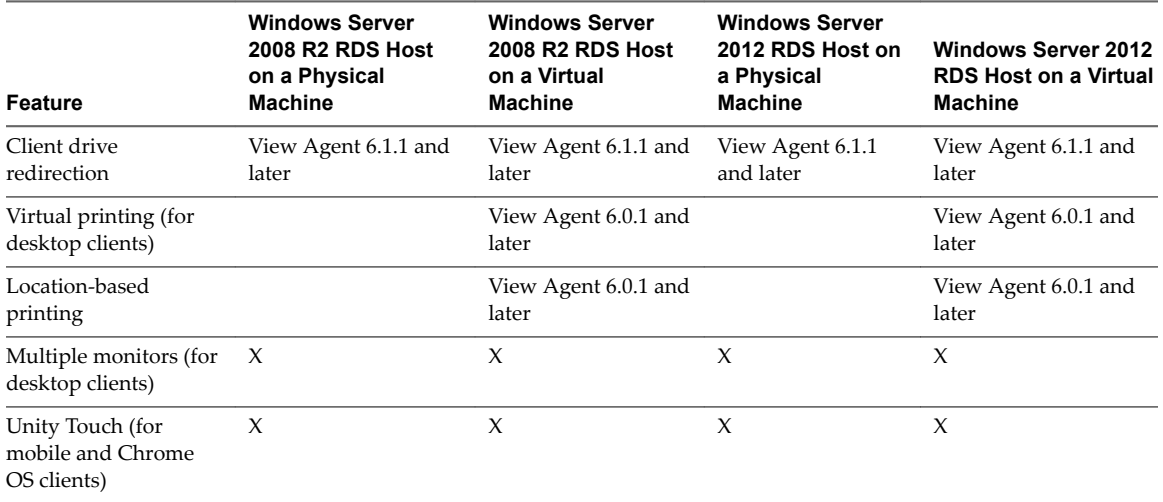

For information about which editions of each guest operating system are supported, or which service packs, see the "Supported Operating Systems for View Agent" topic in the View 5.x or 6.x installation documentation. See the "Supported Operating Systems for Horizon Agent" topic in the Horizon 7 installation documentation.

### **Limitations for Specific Features**

Specific features that are supported on Windows desktops for Mac OS X Horizon Client have certain restrictions.

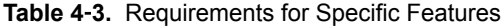

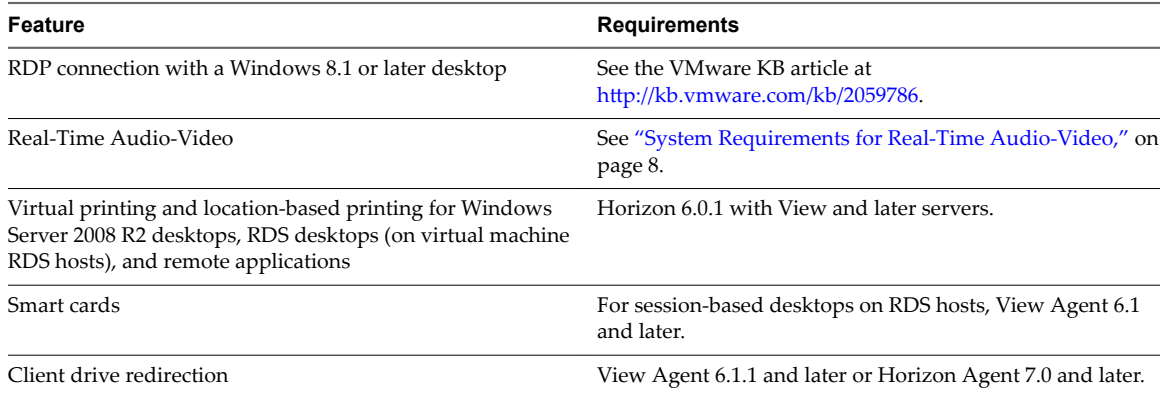

Nore You can also use Horizon Client to securely access remote Windows-based applications, in addition to remote desktops. Selecting an application in Horizon Client opens a window for that application on the local client device, and the application looks and behaves as if it were locally installed.

You can use remote applications only if you are connected to Connection Server 6.0 or later. For information about which operating systems are supported for the RDS (Remote Desktop Sessions) host, which provides remote applications and session-based desktops, see "Supported Operating Systems for Horizon Agent" topic in the View 5.x or 6.x installation documentation. See the "Supported Operating Systems for Horizon Agent" topic in the Horizon 7 installation documentation.

### <span id="page-41-0"></span>**Feature Support for Linux Desktops**

Some Linux guest operating systems are supported if you have View Agent 6.1.1 or later or Horizon Agent 7.0 or later. For a list of supported Linux operating systems and information about supported features, see *Setting Up Horizon 6 for Linux Desktops* or *Setting Up Horizon 7 for Linux Desktops*.

## **Internationalization**

The user interface and documentation are available in English, Japanese, French, German, Simplified Chinese, Traditional Chinese, and Korean.

## **Monitors and Screen Resolution**

When you use the VMware Blast display protocol or the PCoIP display protocol, you can extend a remote desktop to multiple monitors. If you have a Mac with Retina Display, you can see the remote desktop in full resolution.

## **Using Multiple Monitors**

With the VMware Blast display protocol or the PCoIP display protocol, a remote desktop screen resolution of 4K (3840 x 2160) is supported. The number of 4K displays that are supported depends on the hardware version of the desktop virtual machine and the Windows version.

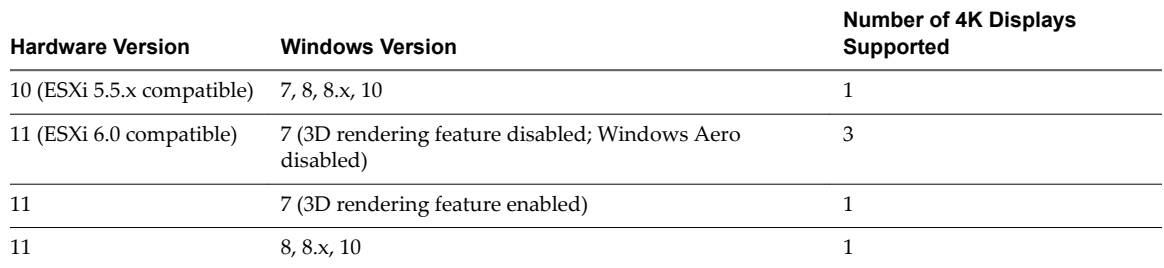

The remote desktop must have View Agent 6.2 or later, or Horizon Agent 7.0 or later, installed. For best performance, VMware recommends that the virtual machine have at least 2GB of RAM and 2 vCPUs. This feature might require good network conditions, such as a bandwidth of 1000Mbps with low network latency and a low package loss rate.

### **Using Full-Screen Mode with Multiple Monitors**

When a remote desktop window is open, you can use the **Window > Full Screen** menu item or the expander arrows in the upper-right corner of the desktop window to extend the remote desktop across multiple monitors. You can select the **Window > Use Single Display in Full Screen** menu item to make the remote desktop fill only one monitor. With this option, the monitors do not have to be in the same mode. For example, if you are using a laptop connected to an external monitor, the external monitor can be in portrait mode or landscape mode.

You can select a full-screen option from the Settings dialog box before you launch a remote desktop. Click the **Settings** button (gear icon) in the upper right corner of the desktop and application selection window, select the remote desktop, and select a full-screen option from the **Full Screen** drop-down menu.

## **Using Remote Desktops with Split View in OS X El Capitan**

With Split View in OS X El Capitan, you can fill your Mac screen with two applications without having to manually move and resize windows. You can use Split View with remote desktops in full-screen mode (**Full Screen** or **Use Single Display in Full Screen** option).

### <span id="page-42-0"></span>**Using a High-Resolution Mac with Retina Display**

When you use the VMware Blast display protocol or the PCoIP display protocol, Horizon Client also supports very high resolutions for those client systems with Retina Display. After you connect to a remote desktop, you can choose the **Connection > Resolution > Full Resolution** menu item. This menu item appears only if the client system supports Retina Display.

If you use **Full Resolution**, the icons on the remote desktop are smaller but the display is sharper.

## **Connect USB Devices**

You can use locally attached USB devices, such as thumb flash drives, cameras, and printers, from a remote desktop. This feature is called USB redirection.

When you use this feature, most USB devices that are attached to the local client system become available from a menu in Horizon Client. You use the menu to connect and disconnect the devices.

With View Agent 6.1 or later, or Horizon Agent 7.0 or later, you can also redirect locally connected USB thumb flash drives and hard disks for use in RDS desktops and applications. Other types of USB devices, including other types of storage devices, such as security storage drives and USB CD-ROM, are not supported in RDS desktops and applications. The server that hosts the RDS desktop or application must be running Windows Server 2012 or later.

If you use the client drive redirection feature to share a USB storage device or a folder on a USB storage device, you cannot use the USB redirection feature to redirect the device to a remote desktop or application because the device is already shared.

Using USB devices with remote desktops has the following limitations:

- When you access a USB device from a menu in Horizon Client and use the device in a remote desktop, you cannot access the device on the local computer.
- USB devices that do not appear in the menu, but are available in a remote desktop, include human interface devices such as keyboards and pointing devices. The remote desktop and the local computer use these devices at the same time. Interaction with these devices can sometimes be slow because of network latency.
- Large USB disk drives can take several minutes to appear in the desktop.
- Some USB devices require specific drivers. If a required driver is not already installed on a remote desktop, you might be prompted to install it when you connect the USB device to the remote desktop.
- If you plan to attach USB devices that use MTP drivers, such as Android-based Samsung smart phones and tablets, you must set Horizon Client to automatically connect USB devices to your remote desktop. Otherwise, if you try to manually redirect the USB device by using a menu item, the device will not be redirected unless you unplug the device and then plug it in again.
- Webcams are not supported for USB redirection.
- The redirection of USB audio devices depends on the state of the network and is not reliable. Some devices require a high data throughput even when they are idle.

You can connect USB devices to a remote desktop either manually or automatically.

Nore Do not redirect USB Ethernet connections to the remote desktop. Your remote desktop can connect to your network if your local system is connected. If you have set your remote desktop to autoconnect USB devices, you can add an exception to exclude your Ethernet connection. See "Configuring USB Redirection [on a Mac OS X Client," on page 45](#page-44-0) .

#### **Prerequisites**

To use USB devices with a remote desktop, the View administrator must have enabled the USB feature for the remote desktop.

This task includes installing the USB Redirection component of the agent, and can include setting policies regarding USB redirection. For more information, see the *View Administration* document if you are using Connection Server and Agent 5.3.x. See *Setting Up Desktop and Application Pools in View* if you are using Connection Server and Agent 6.0 or later.

If this is the first time you are attempting to connect a USB device, you must provide the Administrator password. Horizon Client will prompt you when it is time to do so.

Some components required for USB redirection that are already installed by Horizon Client need to be configured, and configuration of these components requires Administrator privileges.

#### **Procedure**

- Manually connect the USB device to a remote desktop.
	- a If this is the first time you are using the USB feature, from the VMware Horizon Client menu bar, click **Connection > USB > Start remote USB services** and provide the Administrator password when prompted.
	- b Connect the USB device to your local client system.
	- c From the VMware Horizon Client menu bar, click **Connection > USB > Connect to a desktop to list USB devices**.
	- d Connect to a remote desktop to list the connected USB devices and select a USB device.

The device is manually redirected from the local system to the remote desktop.

- Connect the USB device to a remote hosted application.
	- a If this is the first time you are using the USB feature, from the VMware Horizon Client menu bar, click **Connection > USB > Start remote USB services** and provide the Administrator password when prompted.
	- b Plug in the USB device.
	- c Launch the remote application.
	- d Click the **Settings** button (gear icon) in the upper right corner of the desktop and application selection window.
	- e Select **Applications** in the left pane of the Settings dialog box.
	- f Click USB at the top of the right pane of the Settings dialog box.

The available USB devices appear in the left pane.

g Select a USB device and click **Connect Device**.

If a USB device is already connected to a remote desktop or application, you must disconnect the device from the desktop or application before you can select it.

h Select a remote application and click **Continue**.

You can select any running application on the RDS host. After you select a remote application, you can use the USB device with the remote application.

i After you finish using the remote application, open the Settings dialog box again, select USB, and select **Disconnect** to release the USB device from the remote application.

You can now use the USB device with your local client system, a remote desktop, or another remote application.

<span id="page-44-0"></span>Configure Horizon Client to connect USB devices automatically to the remote desktop when you plug them in to the local system.

Use the autoconnect feature if you plan to connect devices that use MTP drivers, such as Android-based Samsung smart phones and tablets.

- a Before you plug in the USB device, start Horizon Client and connect to a remote desktop.
- b If this is the first time you are using the USB feature, from the VMware Horizon Client menu bar, click **Connection > USB > Start remote USB services** and provide the Administrator password when prompted.
- c From the VMware Horizon Client menu bar, click **Connection > USB > Automatically connect when inserted**.
- d Plug in the USB device.

USB devices that you connect to your local system after you start Horizon Client are redirected to the remote desktop.

- Configure Horizon Client to connect USB devices automatically to the remote desktop when Horizon Client starts.
	- a If this is the first time you are using the USB feature, from the VMware Horizon Client menu bar, click **Connection > USB > Start remote USB services** and provide the Administrator password when prompted.
	- b From the VMware Horizon Client menu bar, click **Connection > USB > Automatically connect at startup**.
	- c Plug in the USB device and restart Horizon Client.

USB devices that are connected to the local system when you start Horizon Client are redirected to the remote desktop.

The USB device appears in the desktop. This might take up to 20 seconds. The first time you connect the device to the desktop you might be prompted to install drivers.

If the USB device does not appear in the desktop after several minutes, disconnect and reconnect the device to the client computer.

#### **What to do next**

If you have problems with USB redirection, see the topic about troubleshooting USB redirection problems in the *Ĵn Up Desktop and Application Pools in View* document.

#### **Configuring USB Redirection on a Mac OS X Client**

Administrators can configure the client system to specify which USB devices can be redirected to a remote desktop.

You can configure USB policies for both View Agent or Horizon Agent, on the remote desktop, and Horizon Client, on the local system, to achieve the following goals:

- Restrict the types of USB devices that Horizon Client makes available for redirection.
- n Make View Agent or Horizon Agent prevent certain USB devices from being forwarded from a client computer.
- n Specify whether Horizon Client should split composite USB devices into separate components for redirection.

Composite USB devices consist of a combination of two or more devices, such as a video input device and a storage device.

Configuration settings on the client might be merged with or overridden by corresponding policies set for View Agent or Horizon Agent on the remote desktop. For information about how USB settings on the client work in conjunction with View Agent or Horizon Agent USB policies, see the topics about using policies to control USB redirection, in the *Setting Up Desktop and Application Pools in View* document.

#### **Syntax for Configuring USB Redirection**

You can configure filtering and splitting rules to exclude or include USB devices from being redirected to a remote desktop. On a Mac OS X client, you configure USB functionality by using Terminal (/Applications/Utilities/Terminal.app) and running a command as root.

- To list the rules:
	- # sudo defaults read *domain*

For example:

- # sudo defaults read com.vmware.viewusb
- To remove a rule:
	- # sudo defaults delete *domain property*

For example:

- # sudo defaults delete com.vmware.viewusb ExcludeVidPid
- To set or replace a filter rule:
	- # sudo defaults write *domain property value*

For example:

# sudo defaults write com.vmware.viewusb ExcludeVidPid vid-1234\_pid-5678

**IMPORTANT** Some configuration parameters require the VID (vendor ID) and PID (product ID) for a USB device. To find the VID and PID, you can search on the Internet for the product name combined with vid and pid. Alternatively, you can look in the USB Log file after you plug in the USB device to the local system when Horizon Client is running. For more information, see ["Turn on Logging for USB](#page-49-0) [Redirection," on page 50.](#page-49-0)

To set or replace a splitting rule for a composite device:

# sudo defaults write *domain property value*

For example:

- # sudo defaults write com.vmware.viewusb AllowAutoDeviceSplitting true
- # sudo defaults write com.vmware.viewusb SplitExcludeVidPid vid-03f0\_Pid-2a12
- # sudo defaults write com.vmware.viewusb SplitVidPid "'vid-0911\_Pid-149a(exintf:03)'"
- # sudo defaults write com.vmware.viewusb IncludeVidPid vid-0911\_Pid-149a

Composite USB devices consist of a combination of two or more devices, such as a video input device and a storage device. The first line in this example turns on automatic splitting of composite devices. The second line excludes the specified composite USB device (Vid-03f0\_Pid-2a12) from splitting.

The third line tells Horizon Client to treat the components of a different composite device (Vid-0911\_Pid-149a) as separate devices but to exclude the following component from being redirected: the component whose interface number is 03. This component is kept local.

<span id="page-46-0"></span>Because this composite device includes a component that is ordinarily excluded by default, such as a mouse or keyboard, the fourth line is necessary so that the other components of the composite device Vid-0911\_Pid-149a can be redirected to the remote desktop.

The first three properties are splitting properties. The last property is a filtering property. Filtering properties are processed before splitting properties.

#### **Example: Excluding a USB Ethernet Device**

One example of a USB device you might want to exclude from redirection is a USB Ethernet device. Suppose that your Mac is using a USB Ethernet device to connect the network for the Mac client system to a remote desktop. If you redirect the USB Ethernet device, your local client system will lose its connection to the network and the remote desktop.

If you want to permanently hide this device from the USB connection menu, or if you have set your remote desktop to autoconnect USB devices, you can add an exception to exclude your Ethernet connection.

sudo defaults write com.vmware.viewusb ExcludeVidPid vid-*xxxx*\_pid-*yyyy*

In this example, *xxxx* is the vendor ID and *yyyy* is the product ID of the USB Ethernet adapter.

#### **USB Redirection Properties**

When creating filtering rules, you can use the USB redirection properties.

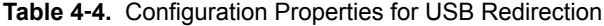

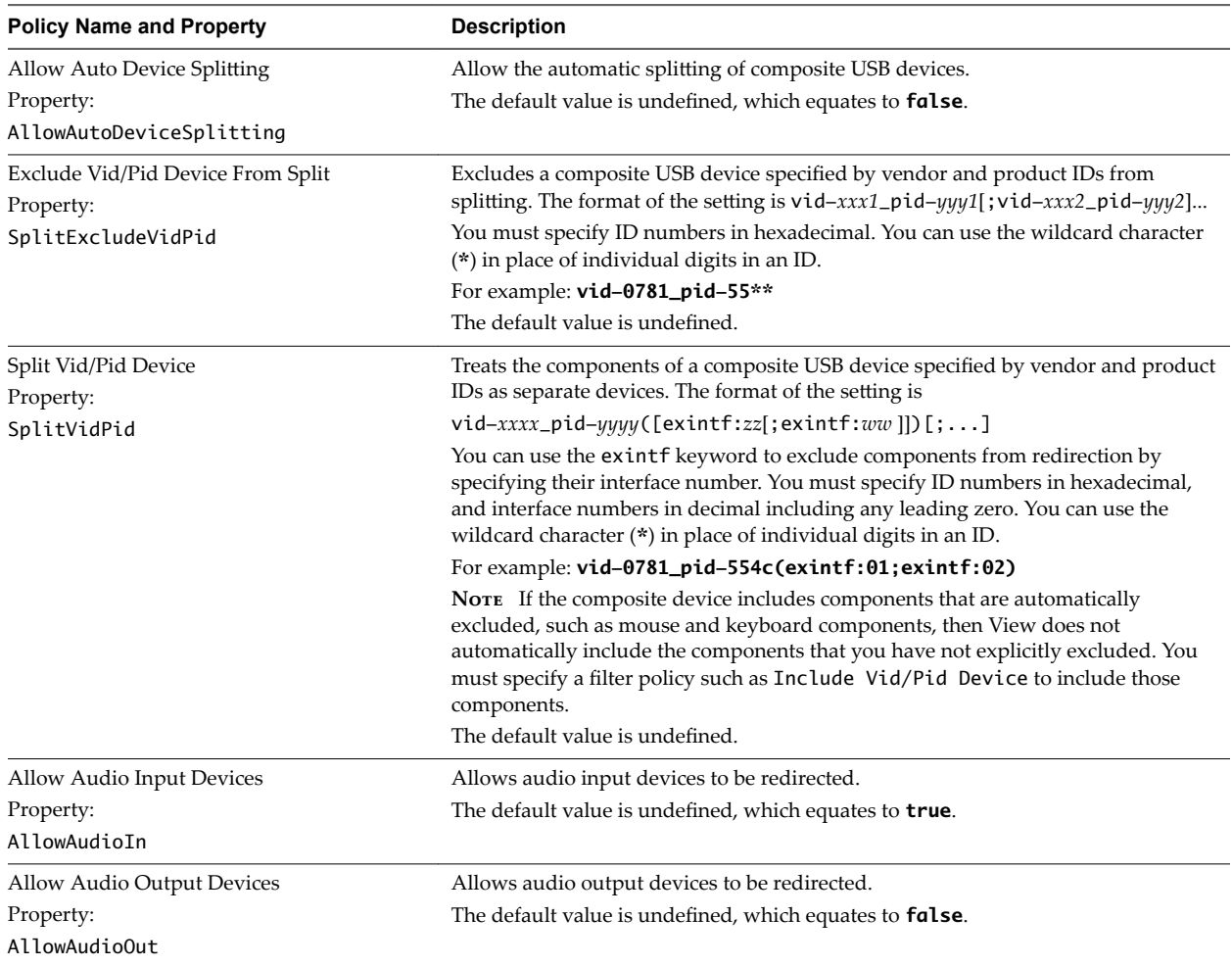

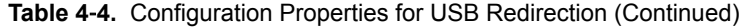

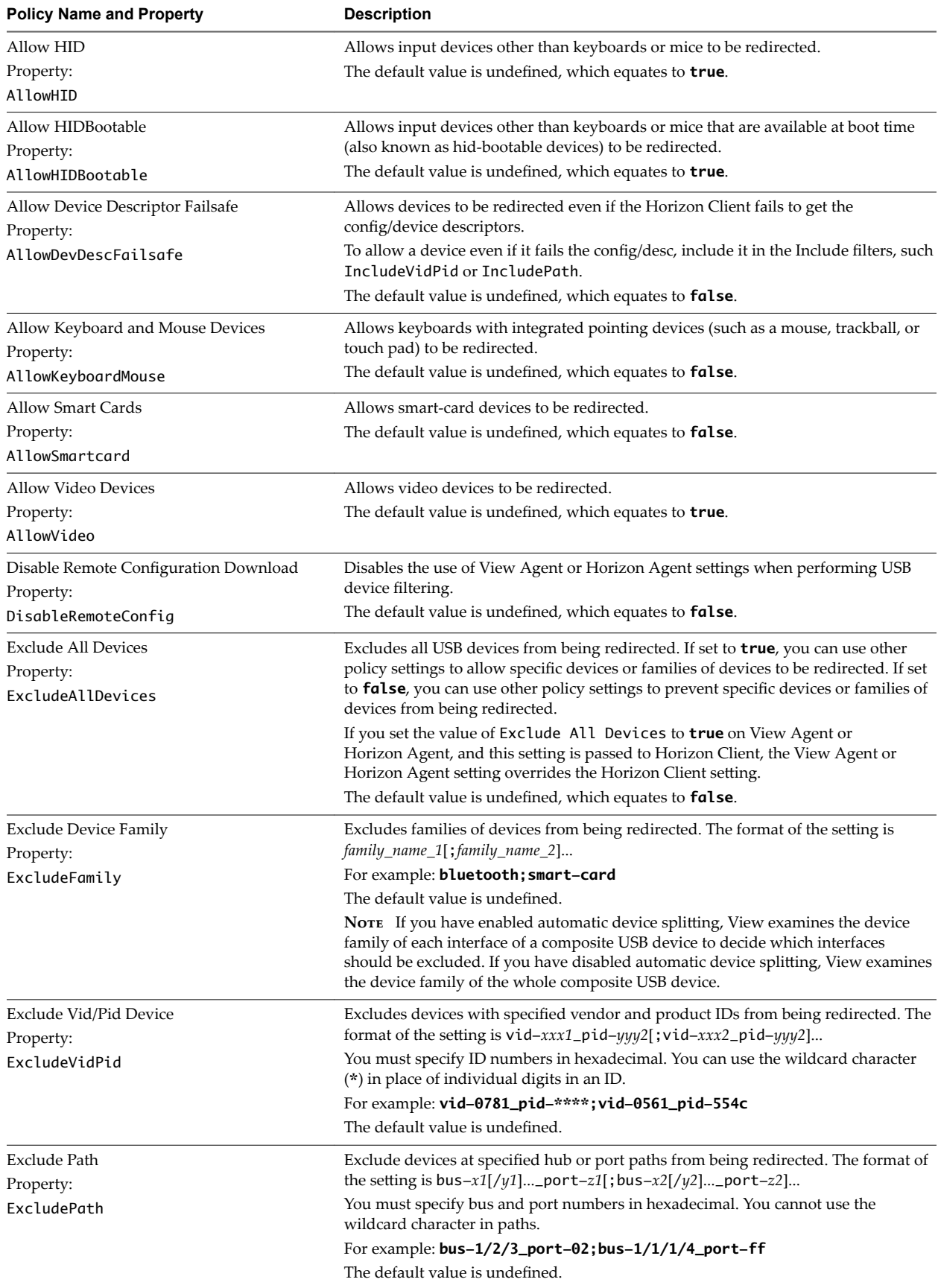

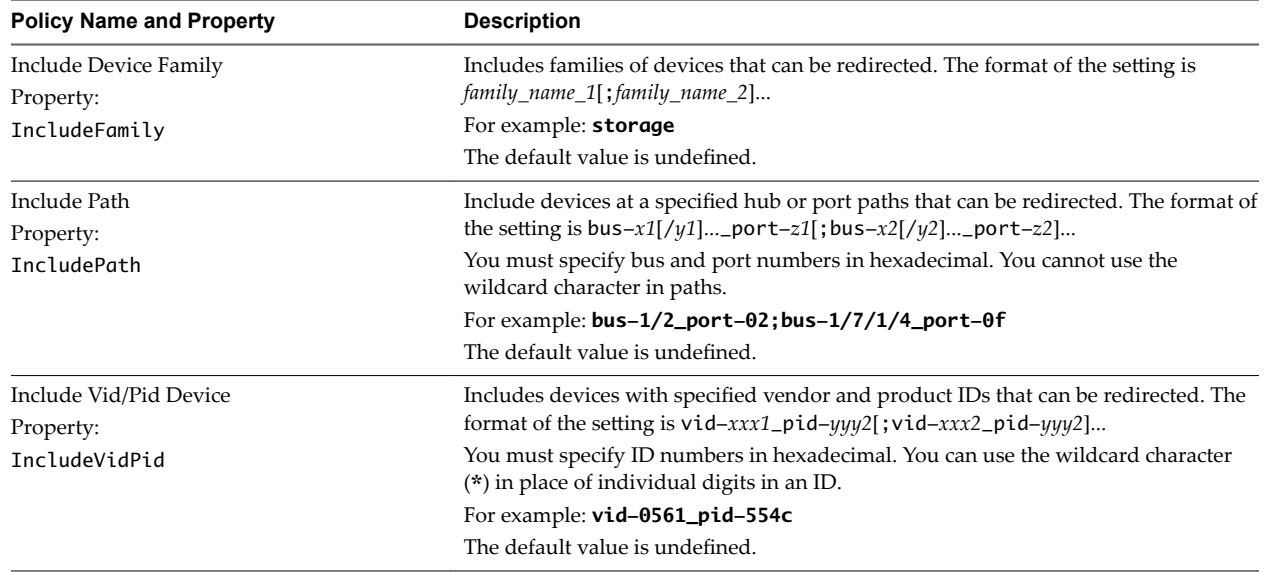

<span id="page-48-0"></span>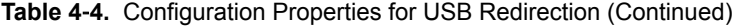

## **USB Device Families**

You can specify a family when you are creating USB filtering rules for Horizon Client, or View Agent or Horizon Agent.

Nore Some devices do not report a device family.

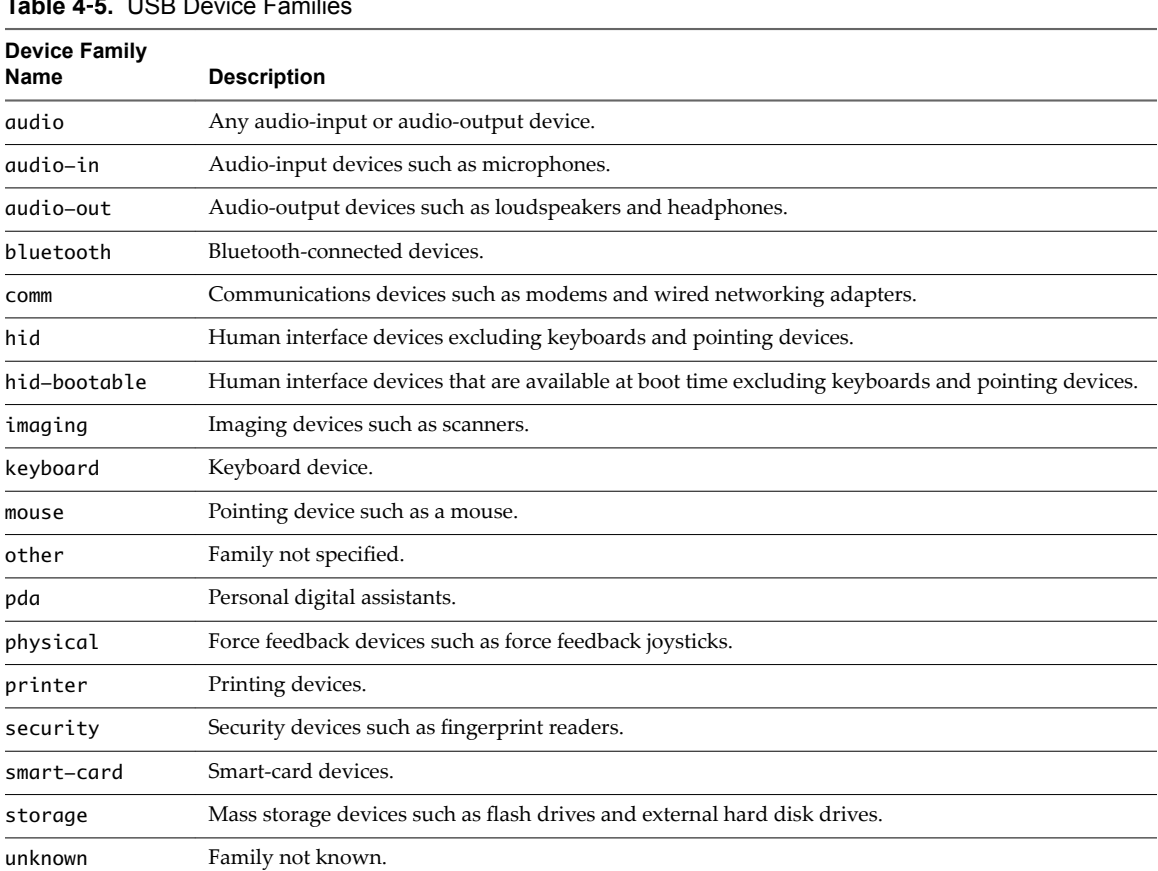

#### **Table 4**‑**5.** USB Device Families

| <b>Device Family</b><br>Name | <b>Description</b>                      |
|------------------------------|-----------------------------------------|
| vendor                       | Devices with vendor-specific functions. |
| video                        | Video-input devices.                    |
| wireless                     | Wireless networking adapters.           |
| wusb                         | Wireless USB devices.                   |

<span id="page-49-0"></span>**Table 4**‑**5.** USB Device Families (Continued)

#### **Turn on Logging for USB Redirection**

You can use USB logs to troubleshoot and to determine the product ID and vendor ID of various devices you plug in to the client system.

You can enable trace logging either just for the current session or across reboots. To enable logging for the current session, you use a shell command. To enable logging across reboots, add the shell command to the appropriate profile file.

#### **Prerequisites**

If you plan to configure trace logging to persist across system reboots, you must have Administrator or root permissions on the client system. This prerequisite does not apply if you plan to enable logging for the current session only.

#### **Procedure**

- To enable logging for the current session only, use the launchctl command.
	- a Quit Horizon Client so that the USB service daemon is stopped.
	- b Open a shell (/Applications/Utilities/Terminal.app) as the same user who starts Horizon Client.
	- c Use the following command:

launchctl setenv VMWARE\_VIEW\_USBD\_LOG\_OPTIONS "-o log:trace"

- Restart Horizon Client.
- To enable logging across reboots, add the launchctl command to the appropriate shell rc or profile file for your choice of shell, such as ~/.bash\_profile for the default Mac OS X shell.

Following is an example of the launchctl command to add:

```
setenv VMWARE_VIEW_USBD_LOG_OPTIONS "-o log:trace"
```
## **Using the Real-Time Audio-Video Feature for Webcams and Microphones**

With the Real-Time Audio-Video feature, you can use your local computer's webcam or microphone on your remote desktop. Real-Time Audio-Video is compatible with standard conferencing applications and browser-based video applications, and supports standard webcams, audio USB devices, and analog audio input.

For information about setting up the Real-Time Audio-Video feature and configuring the frame rate and image resolution in a remote desktop, see the *VMware Horizon View Feature Pack Installation and Administration* document (for View 5.3.x desktops) or the *Ĵn Up Desktop and Application Pools in View* document (for Horizon 6.0 with View and later desktops). For information about configuring these settings on client systems, see the VMware knowledge base article Setting Frame Rates and Resolution for Real-Time Audio-Video on Horizon View Clients, at http://kb.vmware.com/kb/2053644.

<span id="page-50-0"></span>To download a test application that verifies the correct installation and operation of the Real-Time Audio-Video functionality, go to http://labs.vmware.com/flings/real-time-audio-video-test-application. This test application is available as a VMware fling, and therefore no technical support is available for it.

#### **When You Can Use Your Webcam**

If a View administrator has configured the Real-Time Audio-Video feature, and if you use the VMware Blast display protocol or the PCoIP display protocol, a webcam that is built-in or connected to your local computer can be used on your desktop. You can use the webcam in conferencing applications such as Skype, Webex, or Google Hangouts.

During the setup of an application such as Skype, Webex, or Google Hangouts on your remote desktop, you can choose VMware Virtual Microphone and VMware Virtual Webcam as input devices and VMware Virtual Audio as output device from menus in the application. With many applications, however, this feature will just work, and selecting an input device will not be necessary.

If the webcam is currently being used by your local computer, it can be used by the remote desktop simultaneously. Also, if the webcam is being used by the remote desktop, it can be used by your local computer at the same time.

Nore If you are using a USB webcam, do not connect it from the **Connection > USB** menu in Horizon Client. To do so routes the device through USB redirection and the performance will be unusable for video chat.

If you have more than one webcam connected to your local computer, you can configure a preferred webcam to use on your remote desktop.

#### **Select a Default Microphone on a Mac OS X Client System**

If you have multiple microphones on your client system, only one microphone is used on your remote desktop. You can use System Preferences on your client system to specify which microphone is the default microphone on the remote desktop.

With the Real-Time Audio-Video feature, audio input devices and audio output devices work without requiring the use of USB redirection, and the amount of network bandwidth required is greatly reduced. Analog audio input devices are also supported.

This procedure describes how to choose a microphone from the user interface of the client system. Administrators can also configure a preferred microphone by using the Mac OS X defaults system. See "Configure a Preferred Webcam or Microphone on a Mac OS X Client System," on page 53.

**IMPORTANT** If you are using a USB microphone, do not connect it from the **Connection > USB** menu in Horizon Client. To do so routes the device through USB redirection and the device cannot use the Real-Time Audio-Video feature.

#### **Prerequisites**

- n Verify that you have a USB microphone or another type of microphone installed and operational on your client system.
- n Verify that you are using the VMware Blast display protocol or the PCoIP display protocol for your remote desktop.

#### **Procedure**

- 1 On your client system, select **Apple menu > System Preferences** and click **Sound**.
- 2 Open the Input pane of Sound preferences.
- 3 Select the microphone that you prefer to use.

<span id="page-51-0"></span>The next time that you connect to a remote desktop and start a call, the desktop uses the default microphone that you selected on the client system.

## **Configuring Real-Time Audio-Video on a Mac OS X Client**

You can configure Real-Time Audio-Video settings at the command line by using the Mac OS X defaults system. With the defaults system, you can read, write, and delete Mac OS X user defaults by using Terminal (/Applications/Utilities/Terminal.app).

Mac OS X defaults belong to domains. Domains typically correspond to individual applications. The domain for the Real-Time Audio-Video feature is com.vmware.rtav.

#### **Syntax for Configuring Real-Time Audio-Video**

You can use the following commands to configure the Real-Time Audio-Video feature.

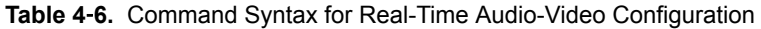

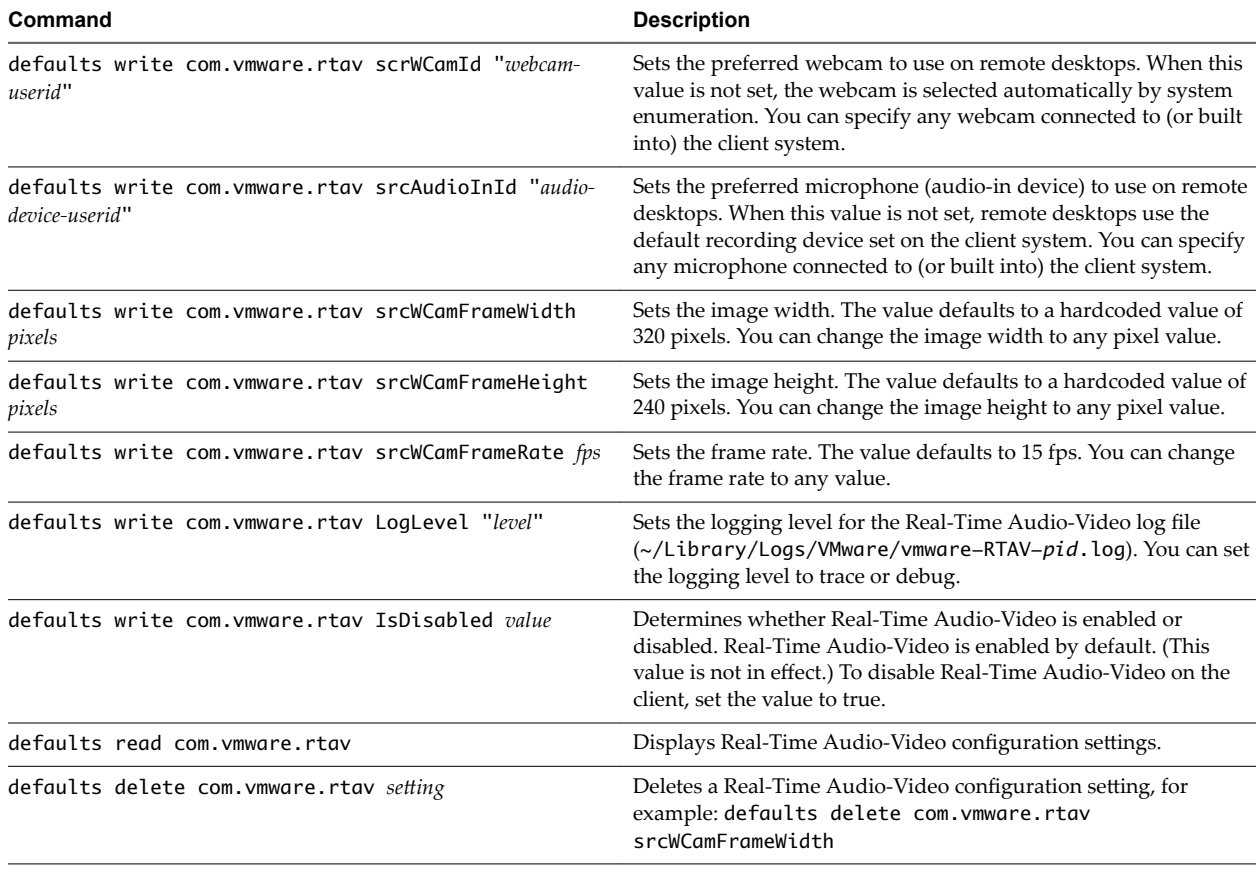

Nore You can adjust frame rates from 1 fps up to a maximum of 25 fps and resolution up to a maximum of 1920x1080. A high resolution at a fast frame rate might not be supported on all devices or in all environments.

#### <span id="page-52-0"></span>**Configure a Preferred Webcam or Microphone on a Mac OS X Client System**

With the Real-Time Audio-Video feature, if you have multiple webcams or microphones on your client system, only one webcam and one microphone can be used on your remote desktop. You specify which webcam and microphone are preferred at the command line by using the Mac OS X defaults system.

With the Real-Time Audio-Video feature, webcams, audio input devices, and audio output devices work without requiring USB redirection, and the amount of network bandwidth required is greatly reduced. Analog audio input devices are also supported.

In most environments, there is no need to configure a preferred microphone or webcam. If you do not set a preferred microphone, remote desktops use the default audio device set in the client system's System Preferences. See ["Select a Default Microphone on a Mac OS X Client System," on page 51.](#page-50-0) If you do not configure a preferred webcam, the remote desktop selects the webcam by enumeration.

#### **Prerequisites**

- If you are configuring a preferred USB webcam, verify that the webcam is installed and operational on your client system.
- n If you are configuring a preferred USB microphone or other type of microphone, verify that the microphone is installed and operational on your client system.
- n Verify that you are using the VMware Blast display protocol or the PCoIP display protocol for your remote desktop.

#### **Procedure**

- 1 On your Mac OS X client system, start a webcam or microphone application to trigger an enumeration of camera devices or audio devices to the Real-Time Audio-Video log file.
	- a Attach the webcam or audio device.
	- b In the **Applications** folder, double-click **VMware Horizon Client** to start Horizon Client.
	- c Start a call and then stop the call.
- 2 Find log entries for the webcam or microphone in the Real-Time Audio-Video log file.
	- a In a text editor, open the Real-Time Audio-Video log file.

The Real-Time Audio-Video log file is named ~/Library/Logs/VMware/vmware-RTAV-*pid*.log, where *pid* is the process ID of the current session.

b Search the Real-Time Audio-Video log file for entries that identify the attached webcams or microphones.

The following example shows how webcam entries might appear in the Real-Time Audio-Video log file:

```
2013-12-16T12:18:17.404Z| vthread-3| I120: RTAV: static void VideoInputBase::LogDevEnum() - 
1 Device(s) found
2013-12-16T12:18:17.404Z| vthread-3| I120: RTAV: static void VideoInputBase::LogDevEnum() - 
Name=FaceTime HD Camera (Built-in) UserId=FaceTime HD Camera (Built-
in)#0xfa20000005ac8509 SystemId=0xfa20000005ac8509
```
The following example shows how microphone entries might appear in the Real-Time Audio-Video log file:

```
2013-12-16T12:18:17.404Z| vthread-3| I120: RTAV: int 
AVCaptureEnumerateAudioDevices(MMDev::DeviceList&) - 
2013-12-16T12:18:17.404Z| vthread-3| I120: RTAV: static void AudioCaptureBase::LogDevEnum() 
- 2 Device(s) found
2013-12-16T12:18:17.404Z| vthread-3| I120: RTAV: static void AudioCaptureBase::LogDevEnum()
```
<span id="page-53-0"></span>- Index=255 Name=Built-in Microphone UserId=Built-in Microphone#AppleHDAEngineInput:1B, 0,1,0:1 SystemId=AppleHDAEngineInput:1B,0,1,0:1 2013-12-16T12:18:17.404Z| vthread-3| I120: RTAV: static void AudioCaptureBase::LogDevEnum() - Index=255 Name=Built-in Input UserId=Built-in Input#AppleHDAEngineInput:1B,0,1,1:2 SystemId=AppleHDAEngineInput:1B,0,1,1:2

3 Find the webcam or microphone that you prefer in the Real-Time Audio-Video log file and make a note of its user ID.

The user ID appears after the string UserId= in the log file. For example, the user ID of the internal face time camera is FaceTime HD Camera (Built-in) and the user ID of the internal microphone is Built-in Microphone.

4 In Terminal (/Applications/Utilities/Terminal.app), use the defaults write command to set the preferred webcam or microphone.

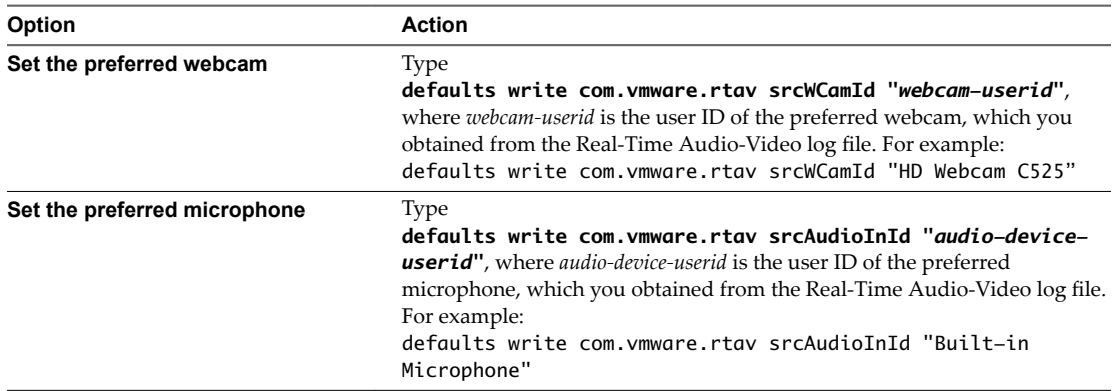

5 (Optional) Use the defaults read command to verify your changes to the Real-Time Audio-Video feature.

For example: **defaults read com.vmware.rtav**

The command lists all of the Real-Time Audio-Video settings.

The next time you connect to a remote desktop and start a new call, the desktop uses the preferred webcam or microphone that you configured, if it is available. If the preferred webcam or microphone is not available, the remote desktop can use another available webcam or microphone.

## **Copying and Pasting Text and Images**

By default, you can copy and paste text from your client system to a remote desktop or application. If your administrator enables the feature, you can also copy and paste text from a remote desktop or application to your client system or between two remote desktops or applications. Supported file formats include text, images, and RTF (Rich Text Format). Some restrictions apply.

If you use the VMware Blast display protocol or the PCoIP display protocol, your View administrator can set this feature so that copy and paste operations are allowed only from your client system to a remote desktop, or only from a remote desktop to your client system, or both, or neither. If you are using a remote application, the same rules apply.

Administrators configure the ability to copy and paste by using group policy objects (GPOs) that pertain to the agent in remote desktops or applications. In Horizon 7 version 7.0 and later, administrators can also use Smart Policies to control copy and paste behavior in remote desktops. For more information, see the *Setting Up Desktop and Application Pools in View* document. GPO information is in the topic about PCoIP general settings, which includes the setting called **Configure clipboard redirection**. For Smart Policies information, see the topic about Horizon Policy settings, which includes the setting Clipboard.

<span id="page-54-0"></span>In Horizon 7 version 7.0 and earlier and Horizon Client 4.0 and earlier, the clipboard can accommodate 1 MB of data for copy and paste operations.

In Horizon 7 version 7.0.1 and later and Horizon Client 4.1 and later, the clipboard memory size is configurable for both the server and the client. When a PCoIP or VMware Blast session is established, the server sends its clipboard memory size to the client. The effective clipboard memory size is the lesser of the server and client clipboard memory size values.

View administrators use GPOs to configure the server clipboard memory size. For more information, see the *Ĵn Up Desktop and Application Pools in View* document. For PCoIP sessions, GPO information is in the topic about PCoIP policy settings, which includes the setting called **Configure clipboard memory size on server (in kilobytes)**. For VMware Blast sessions, GPO information is in the topic about VMware Blast policy settings, which includes the setting called **Clipboard Memory Size (KBs)**.

To configure the client's clipboard memory size, see "Configuring the Client Clipboard Memory Size," on page 55 .

If you are copying formatted text, some of the data is text and some of the data is formatting information. If you copy a large amount of formatted text or text and an image, when you attempt to paste the text and image, you might see some or all of the plain text but no formatting or image. The reason is that the three types of data are sometimes stored separately. For example, depending on the type of document you are copying from, images might be stored as images or as RTF data.

If the text and RTF data together use less than maximum clipboard size, the formatted text is pasted. Often the RTF data cannot be truncated, so that if the text and formatting use more than the maximum clipboard size amount, the RTF data is discarded, and plain text is pasted.

If you are unable to paste all of the formatted text and images you selected in one operation, you might need to copy and paste smaller amounts in each operation.

You cannot copy and paste files between a remote desktop and the file system on your client computer.

#### **Configuring the Client Clipboard Memory Size**

You can configure the client clipboard memory size by creating a file named config in the %HomeDir %/Library/Preferences/VMware Horizon View/ directory on your Mac client system.

To set the client clipboard memory size, add the following parameter to the config file.

mksvchan.clipboardSize=*value*

*value* is the client clipboard memory size in kilobytes. You can specify a minimum value of 512 kilobytes and a maximum value of 16384 kilobytes. If you specify 0 or do not specify a value, the default client clipboard memory size is 8192 kilobytes (8 MB).

A large clipboard memory size can negatively affect performance, depending on your network. VMware recommends that you do not set the clipboard memory size to a value greater than 16 MB.

## **Using Remote Applications**

You can use many Mac functions with remote applications.

- n When you run a remote application, its icon appears in the Dock. You can maximize a minimized remote application by clicking its icon in the Dock.
- n You can keep, open, and quit a remote application from its context menu in the Dock. If you select **Keep in Dock**, the remote application icon remains in the Dock, even after you close all application windows.
- You can launch a remote application by clicking its icon in the Dock.
- n You can open local files in remote applications and run remote applications from the Applications folder on your client system. To enable these features, see ["Share Access to Local Folders and Drives,"](#page-25-0) [on page 26.](#page-25-0)
- <span id="page-55-0"></span>■ Flashing Windows taskbar items are forwarded to Horizon Client. For example, if the remote application is an IM client and you receive a new message, a flashing red dot appears on the IM client's icon in the Dock.
- You can start voice dictation, minimize, and zoom a remote application from the menu bar.
- You can use the Exposé feature to see open remote applications, and you can press Command-Tab to switch between open remote applications.
- You can use standard OS X keyboard shortcuts to interact with remote applications. For example, you can press Command-W to close an individual application window and Command-S to save the current file. You can also use standard OS X keyboard shortcuts to copy, cut, and paste text between your OS X applications and remote applications. You can customize keyboard shortcut mappings. See "Configure [Keyboard Shortcut Mappings," on page 29.](#page-28-0)
- If a remote application creates a Windows System Tray item, that item appears in the notification area on the menu bar on your Mac client system. You can interact with this item from the notification area on your Mac in the same way that you would interact with it from the System Tray on a Windows system.

Nore When you re-click a redirected System Tray item in the notification area on your Mac, the context menu does not disappear.

#### **Use a Local IME with Remote Applications**

When using non-English keyboards and locales, you can use an IME (input method editor) installed in your local system to send non-English characters to a remote hosted application.

You can also use the **Input** menu in the menu bar on your Mac or keyboard shortcuts to switch to a different IME. No IME is required to be installed in the remote RDS host.

Nore On a Mac, an IME is referred to as an input source.

When this feature is turned on, the local IME is used. If an IME is installed and configured on the RDS host where the remote application is installed, that remote IME is ignored.

#### **Prerequisites**

- Verify that one or more IMEs are installed in the client system.
- Verify that View Agent 6.1.1 or later, or Horizon Agent 7.0 or later, is installed on the RDS host.

#### **Procedure**

- 1 In the desktop and application selection window of Horizon Client, Control-click a remote application and select Settings.
- 2 In the Remote Applications pane that appears, select the **Extend the local IME to hosted applications** check box.
- 3 Use the local IME as you would with any locally installed applications.

The **Input** menu appears in the menu bar on your Mac client system. When you are using a remote application, you can switch to a different language or IME by using the **Input** menu or keyboard shortcuts. Key combinations that perform certain actions, such as Command-C to copy and Command-V to paste, will still work correctly.

## <span id="page-56-0"></span>**Saving Documents in a Remote Application**

With certain remote applications, such as Microsoft Word or WordPad, you can create and save documents. Where these documents are saved depends on your company's network environment. For example, your documents might be saved to a home share mounted on your local computer.

Administrators can use an ADMX template file to set a group policy that specifies where documents are saved. This policy is called "Set Remote Desktop Services User Home Directory." For more information, see the "RDS Profiles Settings" topic in the *Setting Up Desktop and Application Pools in View* document.

## **Printing from a Remote Desktop or Application**

From a remote desktop, you can print to a virtual printer or to a USB printer that is attached to your client computer. Virtual printing and USB printing work together without conflict.

You can use the virtual printing feature with the following types of remote desktops and applications:

- Remote desktops that run Windows Server operating systems
- Session-based desktops (on virtual machine RDS hosts)
- Remote hosted applications

### **Enabling Virtual Printing in Horizon Client**

When you use the VMware Blast display protocol or the PCoIP display protocol, you can use printers configured for your local computer from a remote desktop or application. You do not need to install printer drivers on the remote desktop to use the virtual printing feature.

You can enable virtual printing the first time you launch Horizon Client. Click **Continue** when Horizon Client prompts you to start remote desktop USB and printing services and type your system credentials.

If you do not enable virtual printing the first time you launch Horizon Client, you can use the **Connection** menu to enable virtual printing.

- n To enable virtual printing before you connect to a remote desktop or application, select **Connection > Start Printing Services** from the **VMware Horizon Client** menu. Click **Continue** and type your system credentials.
- To enable virtual printing after you connect to a desktop, select **Connection > Start Printing Services** from the **VMware Horizon Client** menu. Click **Continue**, type your system credentials, and reconnect to the desktop or application. If you cancel the reconnection, you can select **Connection > Enable Printing** and Horizon Client prompts you to reconnect again.

When the virtual printing feature is enabled, the **Connection** menu displays **Printing Enabled**.

Nore If you install Horizon Client on a Mac on which VMware Fusion was previously launched, printing services are already enabled when you launch Horizon Client. This behavior occurs because VMware Fusion and Horizon Client use some of the same files to implement virtual printing.

## <span id="page-57-0"></span>**Set Printing Preferences for the Virtual Printer Feature on a Remote Desktop**

The virtual printing feature lets end users use local or network printers from a remote desktop without requiring that additional print drivers be installed in the remote desktop. For each printer available through this feature, you can set preferences for data compression, print quality, double-sided printing, color, and so on.

After a printer is added on the local computer, Horizon Client adds that printer to the list of available printers on the remote desktop. No further configuration is required. Users who have administrator privileges can still install printer drivers on the remote desktop without creating a conflict with the virtual printer component.

**IMPORTANT** This feature is not available for the following types of printers:

USB printers that are using the USB redirection feature to connect to a virtual USB port in the remote desktop

You must disconnect the USB printer from the remote desktop in order to use the virtual printing feature with it.

The Windows feature for printing to a file

Selecting the **Print to file** check box in a Print dialog box does not work. Using a printer driver that creates a file does work. For example, you can use a PDF writer to print to a PDF file.

This procedure is written for a remote desktop that has a Windows 7 or Windows 8.x (Desktop) operating system. The procedure is similar but not exactly the same for Windows Server 2008 and Windows Server 2012.

#### **Prerequisites**

Verify that the Virtual Printing component of the agent is installed on the remote desktop. In the remote desktop file system, verify that the following folder exists: C:\Program Files\Common Files\ThinPrint.

To use virtual printing, the View administrator must have enabled the virtual printing feature for the remote desktop. This task includes enabling the Virtual Printing setup option in the agent installer, and can include setting policies regarding virtual printing behavior. For more information, see the *View Administration* document if you are using Connection Server and View Agent 5.x or an earlier version. See *Setting Up Desktop and Application Pools in View* if you are using Horizon 6 or later.

#### **Procedure**

- 1 In the Windows 7 or Windows 8.x remote desktop, click **Start > Devices and Printers**.
- 2 In the Devices and Printers window, right-click the default printer, select **Printer Properties** from the context menu, and select the printer.

Virtual printers appear as *<printer\_name>* in single-user virtual machine desktops and as *<printer\_name>(s<session\_ID>)* in session-based desktops on RDS hosts if View Agent 6.2 or later, or Horizon Agent 7.0 or later, is installed. If View Agent 6.1 or earlier is installed in the remote desktop, virtual printers appear as *<printer\_name>#:<number>*.

- 3 In the Printer Properties window, click the **Device Setup** tab and specify which settings to use.
- 4 On the General tab, click Preferences and specify which settings to use.
- 5 In the Printing Preferences dialog box, select the different tabs and specify which settings to use.

For the **Page Adjustment** advanced setting, VMware recommends that you retain the default settings.

6 Click **OK**.

#### <span id="page-58-0"></span>**Using USB Printers**

In an View environment, virtual printers and redirected USB printers can work together without conflict.

A USB printer is a printer that is attached to a USB port on the local client system. To send print jobs to a USB printer, you can either use the USB redirection feature or use the virtual printing feature. USB printing can sometimes be faster than virtual printing, depending on network conditions.

You can use the USB redirection feature to attach a USB printer to a virtual USB port in the remote desktop as long as the required drivers are also installed on the remote desktop.

If you use this redirection feature the printer is no longer logically attached to the physical USB port on the client and this is why the USB printer does not appear in the list of local printers on the local client machine. This also means that you can print to the USB printer from the remote desktop but not from the local client machine.

In the remote desktop, redirected USB printers appear as *<printer\_name>*.

For information about how to connect a USB printer, see ["Connect USB Devices," on page 43](#page-42-0).

n On some clients, you can alternatively use the virtual printing feature to send print jobs to a USB printer. If you use the virtual printing feature you can print to the USB printer from both the remote desktop and the local client, and you do not need to install print drivers on the remote desktop.

## **PCoIP Client-Side Image Cache**

PCoIP client-side image caching stores image content on the client to avoid retransmission. This feature reduces bandwidth usage.

The PCoIP image cache captures spatial, as well as temporal, redundancy. For example, when you scroll down through a PDF document, new content appears from the bottom of the window and the oldest content disappears from the top of the window. All the other content remains constant and moves upward. The PCoIP image cache is capable of detecting this spatial and temporal redundancy.

Because during scrolling, the display information sent to the client device is primarily a sequence of cache indices, using the image cache saves a significant amount of bandwidth. This efficient scrolling has benefits both on the LAN and over the WAN.

- n On the LAN, where bandwidth is relatively unconstrained, using client-side image caching delivers significant bandwidth savings.
- Over the WAN, to stay within the available bandwidth constraints, scrolling performance would be degraded without client-side caching. Over the WAN, client-side caching saves bandwidth and ensure a smooth, highly responsive scrolling experience.

With client-side caching, the client stores portions of the display that were previously transmitted. The cache size is 250 MB.

Using VMware Horizon Client for Mac OS X

# <span id="page-60-0"></span>**Troubleshooting Horizon Client 5**

You can solve most problems with Horizon Client by resetting the desktop or by reinstalling the VMware Horizon Client application.

This chapter includes the following topics:

- "Reset a Remote Desktop or Application," on page 61
- ["Uninstalling Horizon Client," on page 62](#page-61-0)

## **Reset a Remote Desktop or Application**

You might need to reset a desktop or application if the application or desktop operating system stops responding. Resetting a remote desktop shuts down and restarts the desktop. Resetting your remote applications quits the applications. Unsaved data is lost.

Resetting a remote desktop is the equivalent of pressing the Reset button on a physical PC to force the PC to restart. Any files that are open on the remote desktop will be closed without being saved first.

Resetting applications is the equivalent of quitting all remote applications without saving any unsaved data. All open applications are closed, even if the applications come from different RDS server farms.

You can reset a remote desktop only if your administrator has enabled this feature.

#### **Procedure**

Use the **Reset** command.

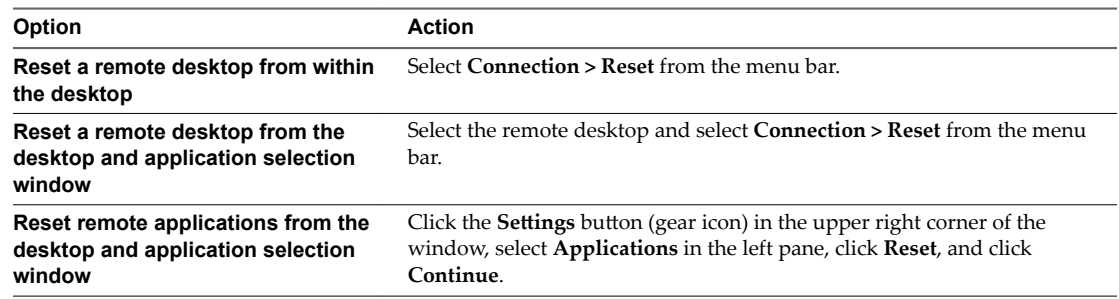

For a remote desktop, the operating system in the remote desktop is rebooted. The client disconnects from the desktop. For remote applications, the applications are quit.

#### **What to do next**

Wait an appropriate amount of time for system startup before attempting to connect to the remote desktop.

## <span id="page-61-0"></span>**Uninstalling Horizon Client**

You can sometimes resolve problems with Horizon Client by uninstalling and reinstalling the Horizon Client application.

You uninstall Horizon Client by using the same method that you usually use to uninstall any other application.

Drag the **VMware Horizon Client** application from the **Applications** folder to the **Trash** and empty the trash.

After uninstalling is complete, you can reinstall the application.

See ["Install Horizon Client on Mac OS X," on page 10.](#page-9-0)

## <span id="page-62-0"></span>**Index**

## **A**

agent, installation requirements **[9](#page-8-0)** always connect at launch setting **[28](#page-27-0)** autoconnect to a remote desktop **[36](#page-35-0)** autoconnect USB devices **[43](#page-42-0)**

#### **C**

caching, client-side image **[59](#page-58-0)** certificates, ignoring problems **[11](#page-10-0), [32](#page-31-0)** client image cache **[59](#page-58-0)** client drive redirection **[26](#page-25-0)** clipboard memory size **[55](#page-54-0)** connect to a desktop **[24](#page-23-0)** to Connection Server **[24](#page-23-0)** USB devices **[43](#page-42-0)** Connection Server connect to **[24](#page-23-0)** shortcuts for **[37](#page-36-0)** copying text and images **[54](#page-53-0)** customer experience program, desktop pool data **[13](#page-12-0)**

## **D**

desktop connect to **[24](#page-23-0)** display options **[24](#page-23-0)** display protocol **[24](#page-23-0)** log off from **[34](#page-33-0)** reset **[61](#page-60-0)** switch **[34](#page-33-0)** device families **[49](#page-48-0)** devices connecting USB **[43](#page-42-0)** USB **[45,](#page-44-0) [50](#page-49-0)** disconnecting from a remote desktop **[34](#page-33-0)** display options, desktop **[24](#page-23-0)** display protocol, desktop **[24](#page-23-0)** Dock **[11](#page-10-0)** domain **[24](#page-23-0)**

### **F**

favorites **[33](#page-32-0)** feature support matrix, for Mac OS X **[39](#page-38-0)** folder sharing **[26](#page-25-0)** forget user name and domain **[28](#page-27-0)**

forwarding USB devices **[45](#page-44-0)**

### **H**

hardware requirements Mac **[7](#page-6-0)** smart card authentication **[9](#page-8-0)** hiding the Horizon Client window **[28](#page-27-0)** Horizon Client disconnect from a desktop **[34](#page-33-0)** installing on Mac OS X **[10](#page-9-0)** setup for Mac clients **[7](#page-6-0)** system requirements for Mac OS X **[7](#page-6-0)** troubleshooting **[61](#page-60-0)** Horizon Client shortcuts **[31](#page-30-0)**

## **I**

image cache, client **[59](#page-58-0)** images, copying **[54](#page-53-0)** IME (input method editor) **[56](#page-55-0)**

### **K**

keyboard shortcuts **[29](#page-28-0)**

## **L**

log files **[12](#page-11-0)** log in, Connection Server **[24](#page-23-0)** log off **[34](#page-33-0)** logging, for USB devices **[50](#page-49-0)**

## **M**

Mac OS X installing Horizon Client **[10](#page-9-0)** installing Horizon Client on **[7](#page-6-0)** microphone **[51](#page-50-0)** mouse shortcut mappings **[31](#page-30-0)** multiple monitors **[42](#page-41-0)**

## **O**

operating system keyboard shortcuts **[30](#page-29-0)** operating systems, supported on the agent **[9](#page-8-0)** options display protocol **[24](#page-23-0)** screen layout **[24](#page-23-0)** OS X, installing Horizon Client **[10](#page-9-0)**

## **P**

pasting text and images **[54](#page-53-0)** PCoIP client image cache **[59](#page-58-0)** preferences, desktop **[24](#page-23-0)** prerequisites for client devices **[10](#page-9-0)** print from a desktop **[57](#page-56-0)** printers, setting up **[58](#page-57-0)**

## **R**

Real-Time Audio-Video, system requirements **[8](#page-7-0)** reconnect to a remote application **[36](#page-35-0)** redirection properties for USB devices **[47](#page-46-0)** USB **[45,](#page-44-0) [50](#page-49-0)** remote applications **[55](#page-54-0)** reordering shortcuts **[37](#page-36-0)** reset desktop **[61](#page-60-0)** Retina Display **[42](#page-41-0)**

## **S**

saving documents in a remote application **[57](#page-56-0)** screen layout **[24](#page-23-0)** searching for remote desktops **[33](#page-32-0)** security servers **[10](#page-9-0)** server connections **[23](#page-22-0)** server certificate verification **[11](#page-10-0)** server shortcuts **[37](#page-36-0)** sharing files and folders from the client system **[26](#page-25-0)** shortcut for Connection Server **[37](#page-36-0)** smart card authentication, requirements **[9](#page-8-0)** smart card certificates **[29](#page-28-0)** SSL certificates, verifying **[11](#page-10-0)** SSL options **[12](#page-11-0)** switch desktops **[34](#page-33-0)** system requirements, for Mac OS X **[7](#page-6-0)**

## **T**

text, copying **[54](#page-53-0)** ThinPrint setup **[58](#page-57-0)**

## **U**

uninstalling Horizon Client **[62](#page-61-0)** URI examples **[20](#page-19-0)** URI syntax for Horizon Clients **[17](#page-16-0)** URIs (uniform resource identifiers) **[17](#page-16-0)** USB redirection **[45](#page-44-0), [50](#page-49-0)** USB device families **[49](#page-48-0)** USB devices **[43](#page-42-0)** USB printers **[57](#page-56-0), [59](#page-58-0)**

### **V**

verification modes for certificate checking **[11](#page-10-0)** virtual printers **[57](#page-56-0)** virtual printing **[57](#page-56-0)** virtual printing feature **[58](#page-57-0)** VMware Blast **[13](#page-12-0)**

## **W**

webcam **[50,](#page-49-0) [51,](#page-50-0) [53](#page-52-0)**